## **BAB V**

# **IMPLEMENTASI DAN PENGUJIAN SISTEM**

#### **5.1 IMPLEMENTASI PROGRAM**

Implementasi program merupakan salah satu tahap akhir dari perancangan sistem, dimana rancangan sistem yang sebelumnya sudah dibuat akan dibuat programnya, pada penelitian ini peneliti menggunakan aplikasi *code editor microsoft visual studio code*, *framework laravel*, dan *database MySQL* yang dijalankan melalui *phpmyadmin*. Diharapkan dengan implementasi program ini, maka dapat menajawab permasalahan-permasalah yang terdapat pada objek penelitian.

## **5.1.1 Hasil Tampilan Rancangan Input**

Rancangan input, merupakan tampilan halaman inputan yang dilakukan oleh *user* dalam menggunakna *website* yang kemudian datanya disimpan ke dalam *database*. Dalam merancang tampilan Input *website* peneliti menggunakan rancangan yang telah dibuat sebelumnya. Adapun hasil tampilan rancangan input *website* sistem informasi penjualan I.M Auto dapat dilihat pada gambar-gambar dibawah ini.

### 1) Halaman Login

Halaman *login* merupakan halaman yang diakses oleh *user* ketika ingin masuk kedalam sistem. Untuk mengakses hasil halaman *login* ini, aktor harus mengklik tombol login / daftar. Tampilan halaman *login* dapat dilihat pada gambar 5.1

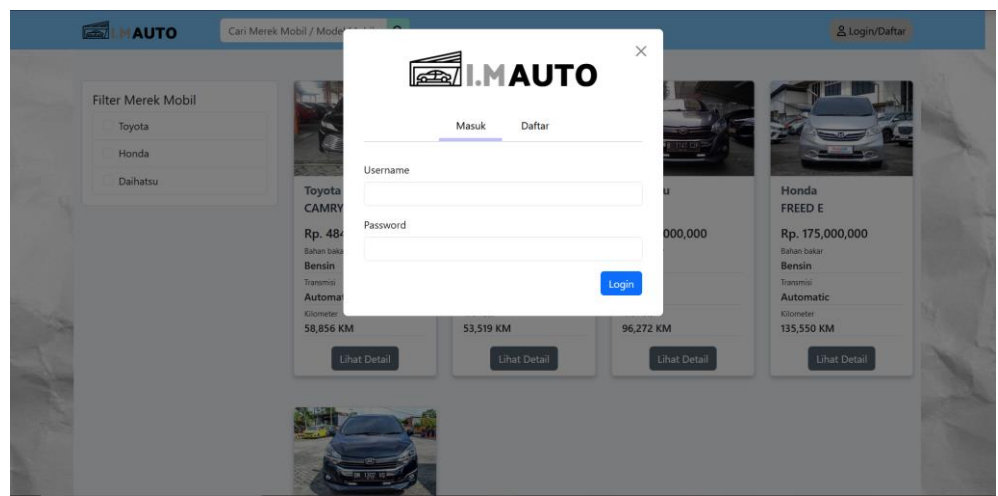

**Gambar 5.1 Halaman Login**

Berdasarkan gambar diatas, dapat diketahui bahwa untuk masuk ke dalam sistem, sistem menggunakan *username* dan *password* untuk validasi *user*nya. Fungsi modal *login* ini dapat diakses oleh pengguna yang belum masuk ke dalam sistem. Apabila pengguna sudah bisa masuk ke dalam sistem maka tidak dapat membuka halaman *login*.

### 2) Halaman Daftar

Halaman daftar merupakan halaman yang dapat diakses *user* ketika ingin daftar kedalam sistem, untuk mengakses halaman ini pertama *user* harus membuka halaman *website* lalu mengklik tombol login / daftar. Tampilan dari halaman daftar dapat dilihat pada gambar 5.2.

| <b>HAUTO</b>              | Cari Merek Mobil / Mod                     |                                                      | <b>SILMAUTO</b> | $\times$         | & Login/Daftar                                    |
|---------------------------|--------------------------------------------|------------------------------------------------------|-----------------|------------------|---------------------------------------------------|
| <b>Filter Merek Mobil</b> |                                            | Masuk                                                | Daftar          |                  |                                                   |
| Toyota                    |                                            |                                                      |                 |                  |                                                   |
| Honda                     |                                            | Nama Depan                                           | Nama Belakang   | <b>Telesting</b> |                                                   |
| Daihatsu                  | Toyoti<br>CAMR                             | Username                                             | E-mail          | su               | Honda<br><b>FREED E</b>                           |
|                           | <b>Rp. 48</b><br>Bahan ba<br><b>Bensin</b> | Jenis Kelamin<br>$\checkmark$<br>Pilih Jenis Kelamin | Nomor Telepon   | 000,000          | Rp. 175,000,000<br>Bahan bakar<br><b>Bensin</b>   |
|                           | Transmis<br>Autom<br>Kilomete<br>58,856    | Alamat                                               |                 | <b>CM</b><br>j,  | Transmisi<br>Automatic<br>Kilometer<br>135,550 KM |
|                           |                                            | Password                                             |                 | ihat Detail      | Lihat Detail                                      |
|                           |                                            | Konfirmasi Password                                  |                 |                  |                                                   |
|                           |                                            |                                                      | Daftar          |                  |                                                   |

**Gambar 5.2 Halaman Daftar**

Pada gambar 5.2 merupakan tampilan implementasi rancangan halaman daftar. Pada tampilan diatas dapat dilihat bahwa untuk mendaftar pengguna perlu mengisi form pendaftaran yang meminta data diri pengguna. Selain itu terdapat tombol dibawah kanan form pendaftaran yaitu tombol daftar.

### 3) Halaman Input Data Karyawan

Halaman input data karyawan merupakan halaman yang hanya dapat diakses oleh *user* pemilik untuk menambah data karyawan. Implementasi halaman input data karyawan dapat dilihat pada gambar 5.3.

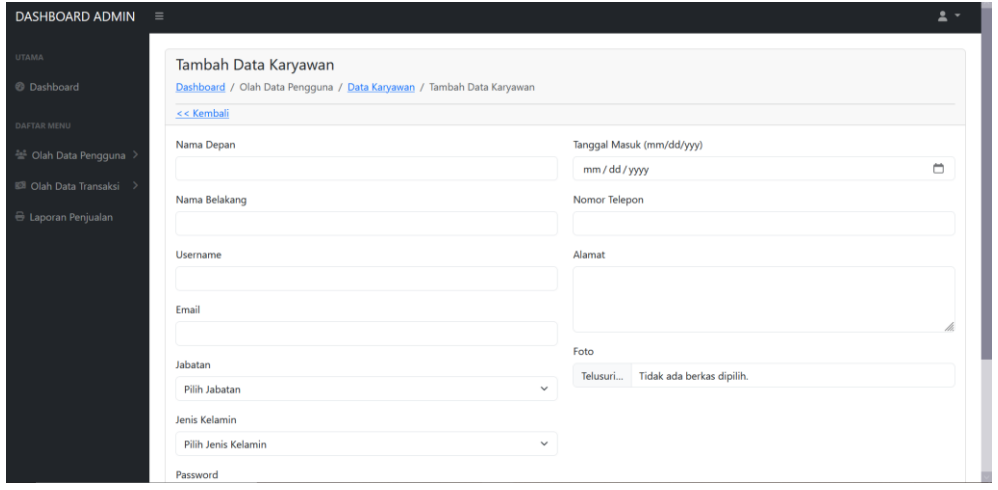

**Gambar 5.3 Halaman Input Data Karyawan**

Gambar diatas merupakan gambar halaman *input* data karyawan atau tambah data karyawan. Halaman diatas menggunakan gambar 4.29 sebagai bentuk dasar rancangannya. Pada halaman ini terdapat beberapa form yang harus diisi oleh aktor untuk menambah data karyawan.

### 4) Halaman Input Data Penjualan

Halaman ini merupakan halaman untuk menginput data penjualan, dimana halaman ini dapat diakses oleh *admin*, hasil implementasi halaman ini dapat dilihat pada gambar 5.4.

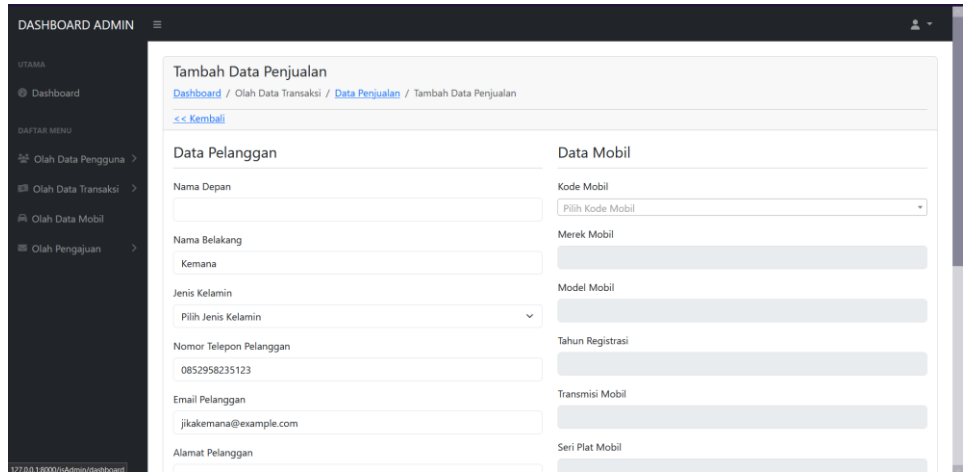

**Gambar 5.4 Halaman Input Data Penjualan**

Berdasarkan gambar 5.4 diketahui bahwa tampilan ini merupakan tampilan *admin* untuk menambah data penjualan. Pada gambar diatas dapat diketahui bahwa halaman ini menampilkan *form* untuk menambah data penjualan dimana terdapat input data pelanggan, input data mobil, dan sebagainya.

### 5) Halaman Input Data Mobil

Halaman ini merupakan halaman yang dapat diakses oleh aktor admin ketika ingin mengelola data mobil. Implementasi halaman ini dapat dilihat pada gambar 5.5.

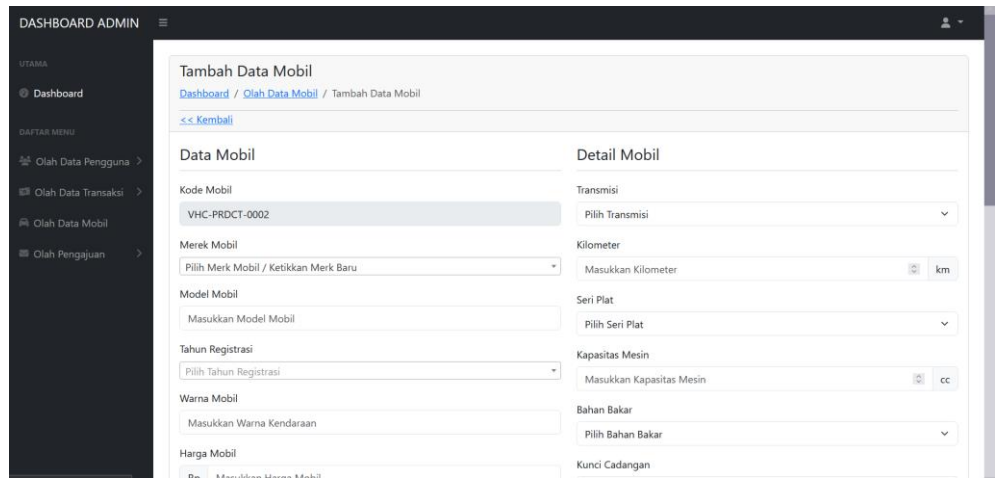

**Gambar 5.5 Halaman Input Data Mobil**

Pada gambar 5.5 diatas mengenai halaman input data mobil, diperoleh informasi mengenai apa saja yang ada pada halaman input data mobil. Berdasarkan gambar diatas, halaman input data mobil menampilkan daftar *form* yang harus diisi, seperti data mobil, detail mobil, dan lainnya. Selain itu halaman ini menampilkan judul halaman tambah data mobil sehingga pengguna dapat mengetahui halaman apa yang dibuka.

### 6) Halaman Konfirmasi *Booking Fee*

Halaman ini adalah halaman yang dapat diakses oleh aktor admin ketika ingin mengkonfirmasi transaksi booking fee yang dilakukan oleh aktor konsumen. Tampilan halaman konfirmasi booking fee ini dapat dilihat pada gambar 5.6.

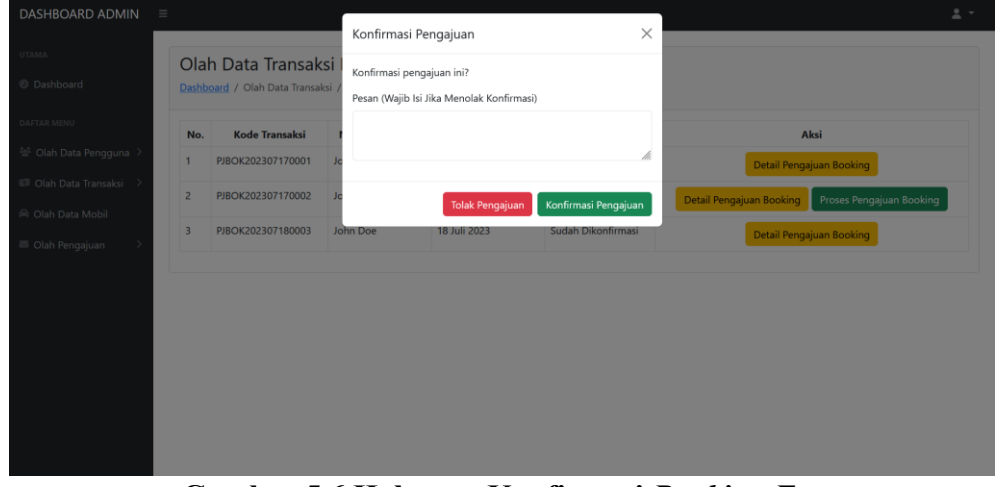

**Gambar 5.6 Halaman Konfirmasi** *Booking Fee*

Pada gambar 5.6 diatas, mengenai halaman konfirmasi *booking fee* dapat diketahui bahwa saat pengguna ingin mengkonfirmasi *booking fee* sistem menampilkan pesan konfirmasi transaksi. Berdasarkan gambar diatas dapat diketahui bahwa untuk membuka konfirmasi transaksi *booking fee* ini, aktor harus membuka halaman olah data transaksi.

7) Halaman Konfirmasi Pengajuan Jadwal *Test Drive*

Halaman ini merupakan tampilan *website* ketika aktor admin ingin mengkonfirmasi pengajuan jadwal *test drive* yang diajukan oleh konsumen. Implementasi halaman ini dapat dilihat pada gambar 5.7.

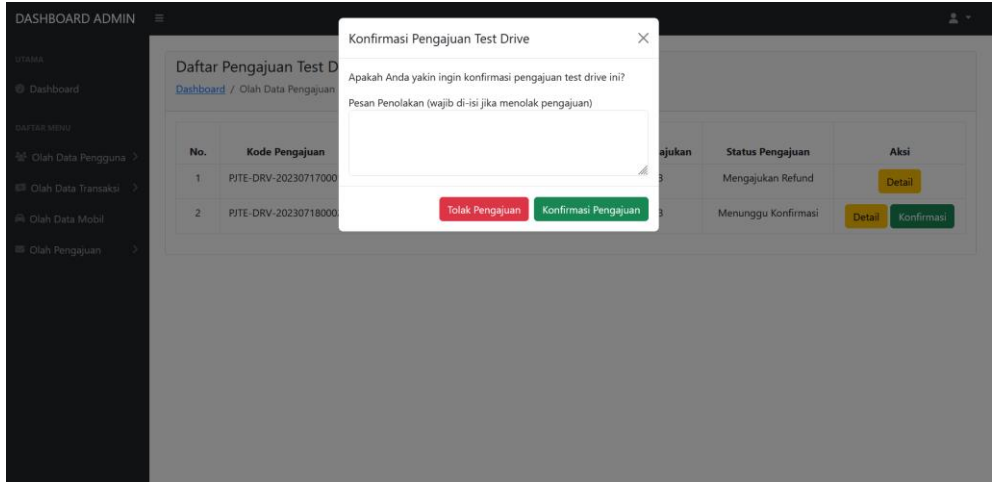

**Gambar 5.7 Halaman Konfirmasi Pengajuan Jadwal** *Test Drive*

Pada gambar 5.7 diatas, mengenai halaman konfirmasi pengajuan jadwal *test drive* dapat diketahui bahwa saat pengguna(*admin*) ingin melakukan konfirmasi pengajuan jadwal *test drive* , sistem menampilkan pesan konfirmasi pengajuan. Berdasarkan gambar diatas dapat diketahui bahwa jika ingin memproses pengajuan jadwal *test drive*, aktor dapat menginput pesan penolakan jika menolak pengajuan. Dan ketika aktor ingin mengkonfirmasi pengajuan jadwal *test drive*, pengguna harus masuk ke halaman daftar pengajuan *test drive*.

## 8) Halaman Konfirmasi Pengajuan *Refund*

Halaman konfirmasi pengajuan *refund* merupakan halaman yang dapat diakses oleh aktor admin ketika akan mengkonfirmasi pengajuan *refund booking fee* yang diajukan oleh aktor konsumen. Salah satu implementasi fungsi halaman ini dapat dilihat pada gambar 5.8.

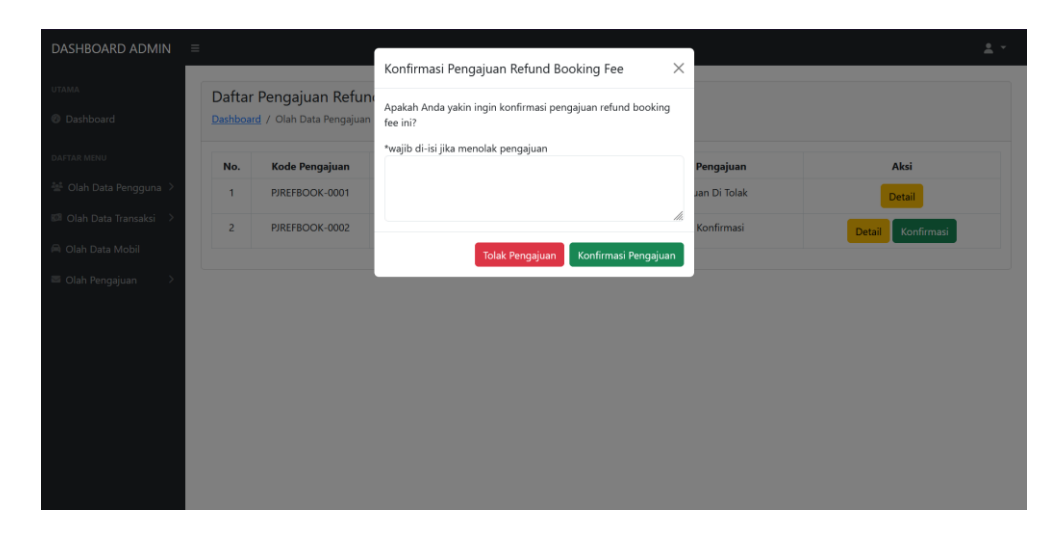

**Gambar 5.8 Halaman Konfirmasi Pengajuan** *Refund*

Pada gambar 5.8 diatas, mengenai halaman konfirmasi pengajuan *refund* dapat dilihat bahwa ketika pengguna ingin mengkonfirmasi pengajuan *refund* sistem menampilkan pesan konfirmasi proses. Berdasarkan gambar diatas dapat diperoleh bahwa jika ingin mengkonfirmasi pengajuan *refund*, pengguna harus dapat masuk ke halaman daftar pengajuan *refund*. Selain itu, ketika pengguna ingin menolak pengajuan, pengguna harus mengisi pesan penolakan.

#### 9) Halaman Ubah Profil

Halaman ubah profil adalah salah satu halaman yang dapat diakses oleh semua aktor, dengan syarat telah lebih dulu masuk ke dalam sistem. Hasil implementasi halaman ini dapat dilihat pada gambar 5.9.

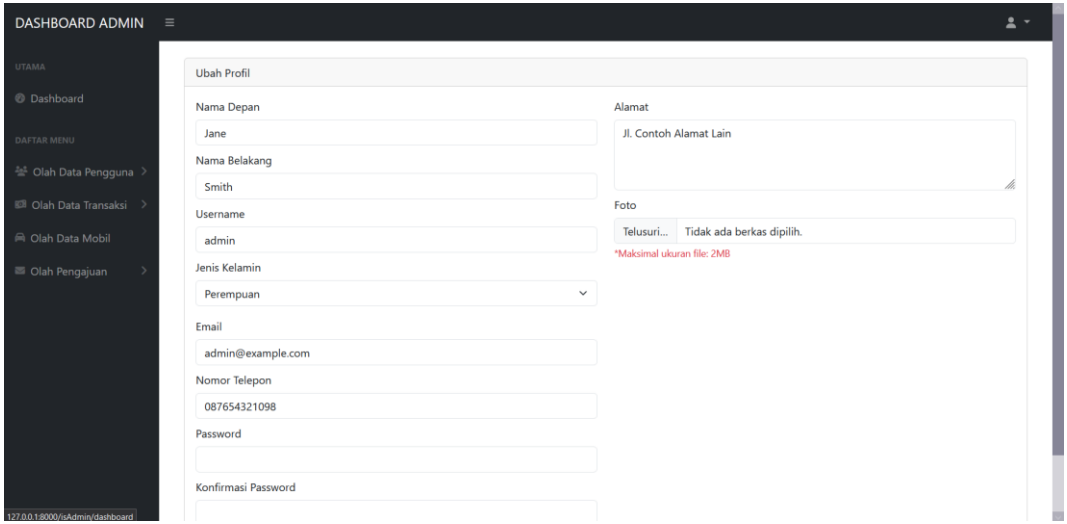

**Gambar 5.9 Halaman Ubah Profil**

Pada gambar 5.9 diatas mengenai halaman ubah profil, dapat dilihat bahwa ketika pengguna ingin mengubah profil sistem menampilkan form data diri. Selain itu setiap input-an pada *form* memiliki nilai berdasarkan data pengguna. Untuk mengakses halaman ubah profil, pertama pengguna harus sudah *login* kedalam sistem.

10) Halaman Pembayaran Transaksi *Booking Fee*

Halaman pembayaran transaksi *booking fee*, merupakan halaman yang diakses oleh aktor konsumen ketika ingin melakukan transaksi pembayaran *booking fee*. Pada halaman ini sistem menampilkan data diri user, dan data mobil yang ingin di *booking*. Tampilan halaman ini dapat dilihat pada gambar 5.10.

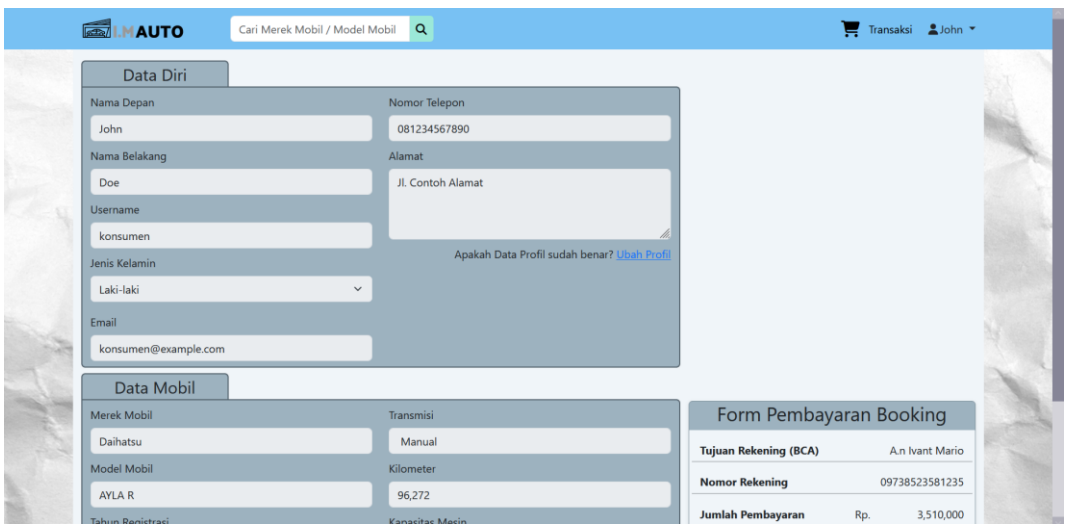

**Gambar 5.10 Halaman Pembayaran Transaksi** *Booking Fee*

Pada gambar 5.10 mengenai halaman pembayaran transaksi *booking fee* dapat dilihat bahwa untuk mengkases halaman ini pengguna harus *login* terlebih dahulu. Selanjutnya pada halaman ini terdapat beberapa form data yang ditampilkan, seperti data diri pengguna, data mobil dan form pembayaran *booking*.

### 11) Halaman Pengajuan *Test Drive*

Halaman input pengajuan *test drive* ini menampilkan *form* yang harus di-isi oleh aktor konsumen ketika ingin mengajukan jadwal *test drive*. Detail halaman ini dapat dilihat pada gambar 5.11.

|                | <b>AUTO</b>             | Cari Merek Mobil / Model Mobil<br>Q | <b>Buat Pengajuan Test Drive</b>       | $\times$<br>               | Transaksi &John<br><b>DOMESTIC: NO</b> |  |
|----------------|-------------------------|-------------------------------------|----------------------------------------|----------------------------|----------------------------------------|--|
|                | Home / Daftar-Transaksi | Transaksi Boo                       | Pilih Tanggal Test Drive<br>mm/dd/yyyy | $\Box$<br>uan Refund       |                                        |  |
| No.            | <b>Nomor Booking</b>    | <b>Tanggal Pengajuan</b>            |                                        | Batal<br>Ajukan            | Aksi                                   |  |
| ٢              | PJBOK202307170001       | 17 Juli 2023                        |                                        | Mengajukan Refund          | Detail                                 |  |
| $\overline{2}$ | PJBOK202307170002       | 17 Juli 2023                        |                                        | Menunggu Konfirmasi        | Detail                                 |  |
| $\overline{3}$ | PJBOK202307180003       | 18 Juli 2023                        |                                        | Pengajuan Booking diterima | Ajukan Jadwal Test Drive<br>Detail     |  |
|                |                         |                                     |                                        |                            |                                        |  |

**Gambar 5.11 Halaman Pengajuan** *Test Drive*

Pada gambar 5.11 diatas mengenai halaman pengajuan *test drive* dapat diperoleh informasi mengenai proses pengajuan *test drive* yang dilakukan oleh pengguna. Berdasarkan gambar diatas dapat diketahui ketika pengguna ingin membuat pengajuan *test drive*, maka pengguna harus mengisi *form* pilih tanggal *test drive*. Selain itu dapat dilihat pada gambar belakangnya, bahwa untuk melakukan pengajuan maka transaksi *booking fee* harus diterima baru bisa diajukan *test drive*.

### 12) Halaman Pengajuan *Refund*

Halaman input pengajuan *refund* ini merupakan halaman yang dapat diakses oleh aktor konsumen ketika ingin mengajukan *refund* atas transaksi *booking* yang telah dilakukan sebelumnya. Implementasi halaman ini dapat dilihat pada gambar 5.12.

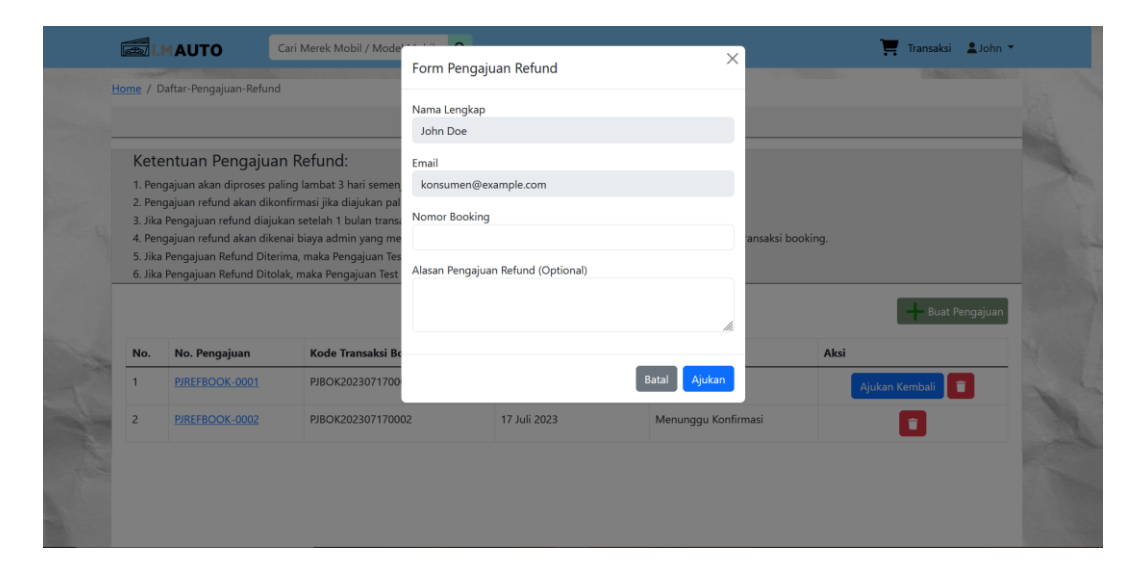

**Gambar 5.12 Halaman Pengajuan** *Refund*

Pada gambar 5.12 diatas, mengenai halaman pengajuan *refund* dapat diperoleh beberapa informasi terkait proses pengajuan *refund*. Berdasarkan gambar diatas maka dapat dilihat ketika pengguna ingin membuat pengajuan *refund*, sistem menampilkan form pengajuan *refund* yang harus diisi oleh konsumen. Selanjutnya dari gambar di belakang kita bisa lihat beberapa hal, seperti ketentuan pengajuan *refund*, selain itu ada tombol seperti ajukan kembali, dan hapus pengajuan.

### **5.1.2 Hasil Tampilan Rancangan Output**

### 1) Halaman Utama

Halaman utama merupakan tampilan halaman disaat pertama kali membuka *website*. Implementasi halaman ini dapat dilihat pada gambar 5.13.

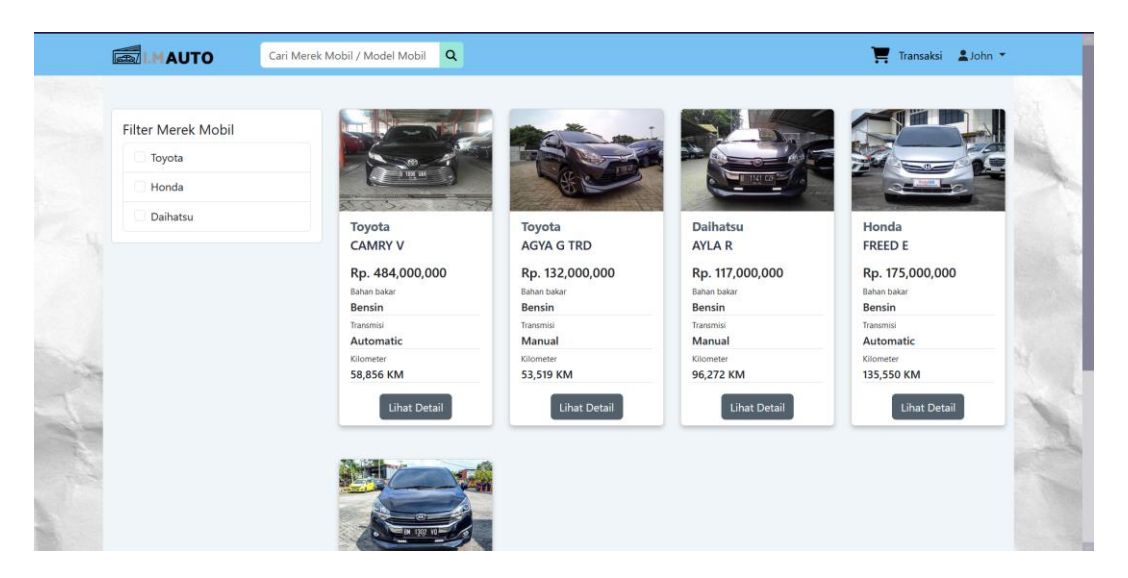

**Gambar 5.13 Halaman Utama**

Pada gambar 5.13 diatas dapat dilihat tampilan implementasi halaman utama *website*. Dapat dilihat pada tampilan halaman utama terdapat beberapa fungsi, yaitu ada fungsi filter produk, tombol transaksi, lihat detail, dan fungsi opsi akun. Pada halaman ini menampilkan data produk mobil dimana data yang ditampilkan yaitu data foto mobil, merek mobil, model mobil, harga, dan detail mobil.

### 2) Halaman Detail Produk

Halaman detail produk merupakan halaman yang ditampilkan ketika *user* ingin melihat detail dari produk mobil. Pada halaman ini menampilkan data-data mobil seperti detail mobil, dokumen mobil, dan riwayat penggunaan mobil. Implementasi halaman ini dapat dilihat pada gambar 5.14.

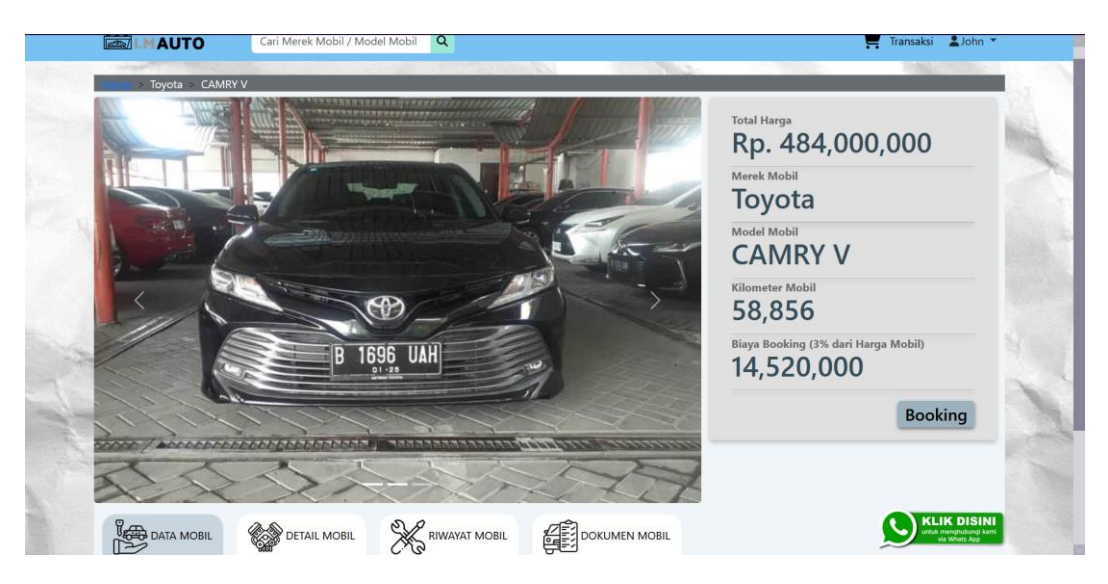

**Gambar 5.14 Halaman Detail Produk**

Pada gambar 5.14 halaman detail produk menggambarkan tampilan halaman ketika aktor mengklik tombol lihat detail pada halaman utama. Berdasarkan gambar diatas, dapat dilihat data-data yang ditampilkan berupa data harga mobil, merek mobil, model mobil, kilometer, biaya booking, dan ada tampilan data mobil,detail mobil,riwayat mobil, dan dokumen mobil. Halaman ini memiliki tombol *booking* yang berfungsi ketika konsumen ingin membooking mobil.

3) Halaman Daftar Transaksi *Booking*(Konsumen)

Halaman daftar transaksi *booking* ini menampilkan daftar transaksi *booking fee* yang pernah dilakukan oleh konsumen. Pada halaman ini konsumen bisa melihat status pengajuan transaksi hingga mencetak *invoice*. Implementasi halaman ini dapat dilihat pada gambar 5.15.

| No.                     | <b>Nomor Booking</b> | <b>Tanggal Pengajuan</b> | Mobil | <b>Status Pengajuan</b>    | Aksi                               |
|-------------------------|----------------------|--------------------------|-------|----------------------------|------------------------------------|
| 1                       | PJBOK202307170001    | 17 Juli 2023             |       | Mengajukan Refund          | Detail                             |
| $\overline{2}$          | PJBOK202307170002    | 17 Juli 2023             |       | Menunggu Konfirmasi        | Detail                             |
| $\overline{\mathbf{3}}$ | PJBOK202307180003    | 18 Juli 2023             |       | Pengajuan Booking diterima | Detail<br>Ajukan Jadwal Test Drive |

**Gambar 5.15 Halaman Daftar Transaksi** *Booking*

Pada gambar 5.15 halaman daftar transaksi *booking* menampilkan tampilan halaman daftar transaksi yang dimiliki oleh *user* konsumen. Berdasarkan gambar diatas terdapat tampilan tabel daftar transaksi, tombol menu, tombol detail dan tombol pengajuan jadwal *test drive*. Pada tampilan ini terdapat beberapa fungsi yaitu fungsi menu transaksi *booking*, pengajuan *test drive*, pengajuan *refund*. Selain itu juga terdapat tombol detail untuk melihat detail transaksi, dan tombol untu mengajukan jadwal *test drive*.

### 4) Halaman Daftar Pengajuan *Test Drive* (Konsumen)

Halaman daftar pengajuan *test drive* ini merupakan tampilan halaman *website* ketika aktor konsumen ingin melihat daftar pengajuan *test drive* yang sebelumnya pernah diajukan. Hasil implementasi halaman daftar pengajuan *test drive* ini dapat dilihat pada gambar 5.16.

|                |                           | Transaksi Booking<br>Pengajuan Test Drive | Pengajuan Refund             |                         |
|----------------|---------------------------|-------------------------------------------|------------------------------|-------------------------|
| No.            | Kode Pengajuan Test Drive | <b>Tanggal Pengajuan</b>                  | <b>Tanggal yang Diajukan</b> | <b>Status Pengajuan</b> |
| ł              | PJTE-DRV-202307170001     | 17 Juli 2023                              | 18 Juli 2023                 | Mengajukan Refund       |
| $\overline{2}$ | PJTE-DRV-202307180002     | 18 Juli 2023                              | 19 Juli 2023                 | Menunggu Konfirmasi     |
|                |                           |                                           |                              |                         |

**Gambar 5.16 Halaman Daftar Pengajuan** *Test Drive*

Pada gambar 5.16 diatas, menggambarkan tampilan menu pengajuan *test drive*. Halaman ini menampilkan daftar pengajuan *test drive* yang pernah dilakukan oleh *user*. Pada tabel daftar pengajuan *test drive* terdapat data seperti kode pengajuan *test drive*, tanggal pengajuan, tanggal yang diajukan, dan status pengajuan. Pada halaman ini juga terdapat pilihan menu transaksi *booking*, dan pengajuan *refund*.

5) Halaman Daftar Pengajuan *Refund* (Konsumen)

Halaman daftar pengajuan *refund* merupakan halaman yang dapat diakses oleh aktor konsumen ketika ingin melihat dan membuat daftar pengajuan *refund booking fee*. Hasil implementasi halaman ini dapat dilihat pada gambar 5.17.

|                |                             | Transaksi Booking                                                                                                    | Pengajuan Test Drive     | Pengajuan Refund        |                       |
|----------------|-----------------------------|----------------------------------------------------------------------------------------------------|--------------------------|-------------------------|-----------------------|
|                | Ketentuan Pengajuan Refund: |                                                                                                    |                          |                         |                       |
|                |                             | 1. Pengajuan akan diproses paling lambat 3 hari semenjak pengajuan dibuat.                                                                                                    |                          |                         |                       |
|                |                             | 2. Pengajuan refund akan dikonfirmasi jika diajukan paling lambat 1 bulan setelah transaksi booking.<br>3. Jika Pengajuan refund diajukan setelah 1 bulan transaksi booking, maka pengajuan tidak akan dikonfirmasi. |                          |                         |                       |
|                |                             | 4. Pengajuan refund akan dikenai biaya admin yang meningkat progresif dari 10% hingga 50% dalam empat minggu setelah transaksi booking.                                                                              |                          |                         |                       |
|                |                             | 5. Jika Pengajuan Refund Diterima, maka Pengajuan Test Drive, dan Transaksi Booking Akan Hilang.<br>6. Jika Pengajuan Refund Ditolak, maka Pengajuan Test Drive akan Hilang, dan Status Booking akan kembali ke awal |                          |                         |                       |
|                |                             |                                                                                                    |                          |                         | <b>Buat Pengajuan</b> |
|                |                             |                                                                                                    |                          |                         |                       |
|                |                             |                                                                                                    |                          |                         |                       |
| No.            | No. Pengajuan               | <b>Kode Transaksi Booking</b>                                                                                                    | <b>Tanggal Pengajuan</b> | <b>Status Pengajuan</b> | Aksi                  |
|                | PJREFBOOK-0001              | PJBOK202307170001                                                                                                    | 17 Juli 2023             | Pengajuan ditolak       | Ajukan Kembali        |
| $\overline{2}$ | PJREFBOOK-0002              | PJBOK202307170002                                                                                                    | 17 Juli 2023             | Menunggu Konfirmasi     |                       |

**Gambar 5.17 Halaman Daftar Pengajuan** *Refund*

Pada gambar 5.17 diatas, menggambarkan tampilan halaman daftar pengajuan *refund*. Berdasarkan gambar diatas dapat dilihat bahwa pada halaman pengajuan *refund* terdapat ketentuan pengajuan *refund*, tombol buat pengajuan, tombol pengajuan kembali dan tombol hapus pengajuan.

### 6) Halaman Dashboard Admin

Halaman *dashboard* merupakan halaman yang tampil ketika *user admin* atau pemilik masuk kedalam sistem. Pada halaman ini *user* dapat melihat jumlah data user, jumlah penghasilan dan jumlah pengajuan. Hasil implementasi halaman ini dapat dilihat pada gambar 5.18.

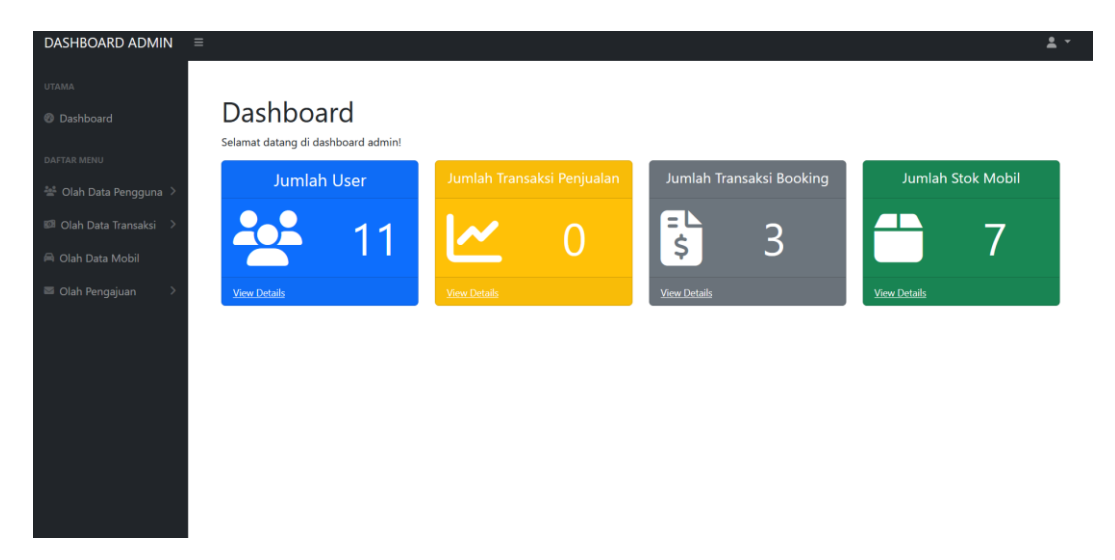

**Gambar 5.18 Halaman** *Dashboard Admin*

Pada gambar 5.18 halaman *dashboard admin* merupakan tampilan utama halaman utama *user admin* ketika masuk ke dalam sistem. Berdasarkan gambar diatas, dapat diketahui bahwa pada halaman ini terdapat 4 kotak yang masing masing menampilkan info dari setiap bagian yaitu jumlah *user*, jumlah transaksi penjualan, jumlah transaksi *booking*, dan jumlah stok mobil.

### 7) Halaman Data Karyawan

Halaman ini merupakan halaman yang dapat diakses oleh aktor pemilik ketika ingin menambah,mengedit,dan menghapus data karyawan. Pada halaman ini juga terdapat fungsi melihat detail untuk melihat detail data karyawan. Implementasi halaman ini dapat dilihat pada gambar 5.19.

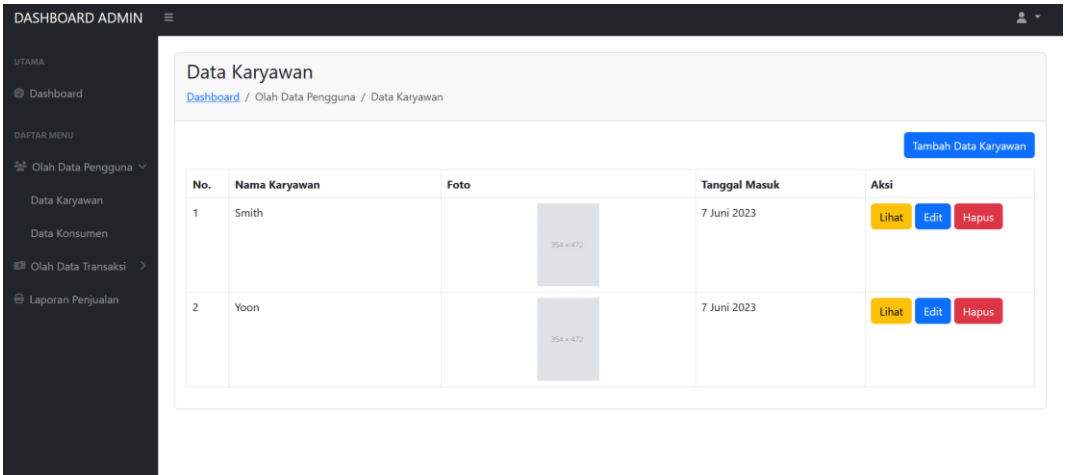

### **Gambar 5.19 Halaman Data Karyawan**

Pada gambar 5.19 mengenai halaman data karyawan merupakan tampilan ketika *user* pemilik ingin mengelola data karyawan. Berdasarkan gambar diatas diketahui pada halaman ini terdapat tombol tambah data karyawan, lihat , *edit*, dan hapus. Halaman ini juga menampilkan daftar data karyawan yang sudah ditambahkan.

### 8) Halaman Data Konsumen

Halaman data konsumen merupakan halaman yang dapat diakses oleh aktor *admin dan pemilik* untuk melihat data konsumen yang sudah terdaftar kedalam *website*. Pada halaman ini *user* hanya dapat melihat detail saja dan tidak mengolah. Implementasi halaman ini dapat dilihat pada gambar 5.20.

| $\equiv$         |                          |                      |                                                | $\overline{a}$ . |
|------------------|--------------------------|----------------------|------------------------------------------------|------------------|
|                  |                          |                      |                                                |                  |
|                  |                          |                      |                                                |                  |
| No.              | Nama Konsumen            | <b>Nomor Telepon</b> | <b>Email</b>                                   | Aksi             |
| $\mathbf{1}$     | Doe John                 | 081234567890         | konsumen@example.com                           | Lihat            |
| $\overline{2}$   | <b>Keebler Stanton</b>   | 080612170960         | arunolfsdottir@example.com                     | Lihat            |
| 3                | Rath Shaniya             | 087753344241         | mariela.damore@example.org                     | Lihat            |
| $\boldsymbol{A}$ | <b>McLaughlin Harvey</b> | 086283377782         | hassan04@example.org                           | Lihat            |
| 5                | Muller Iva               | 083350778308         | augustus.halvorson@example.net                 | Lihat            |
| 6                | <b>Borer Isidro</b>      | 088929548755         | lorenz96@example.com                           | Lihat            |
| $\overline{7}$   | Macejkovic Althea        | 082986784896         | bednar.vicente@example.org                     | Lihat            |
| 8                | Mraz Noemie              | 083694661584         | wendell.bode@example.org                       | Lihat            |
| 9                | <b>Bradtke Keith</b>     | 088077501819         | kirlin.kristofer@example.com                   | Lihat            |
|                  |                          | Data Konsumen        | Dashboard / Olah Data Pengguna / Data Konsumen |                  |

**Gambar 5.20 Halaman Data Konsumen**

Pada gambar 5.20 mengenai halaman data konsumen merupakan tampilan yang dimiliki *user* pemilik. Halaman ini menampilkan data konsumen yang ada pada *database*, dimana halaman ini menampilkan data konsumen dalam bentuk tabel. Pada masing masing baris tabel memiliki tombol lihat yang berfungsi untuk menampilkan tampilan data detail konsumen.

### 9) Halaman Data Penjualan

Halaman data penjualan merupakan halaman yang diakses oleh aktor admin ketika ingin mengelola data penjualan. Pada halaman ini aktor admin dan pemilik memiliki fungsi yang berbeda, aktor admin hanya dapat menambah data penjualan, dan aktor pemilik hanya dapat mengedit dan menghapus data penjualan. Hasil implementasi tampilan *output* data penjualan dapat dilihat pada gambar 5.21.

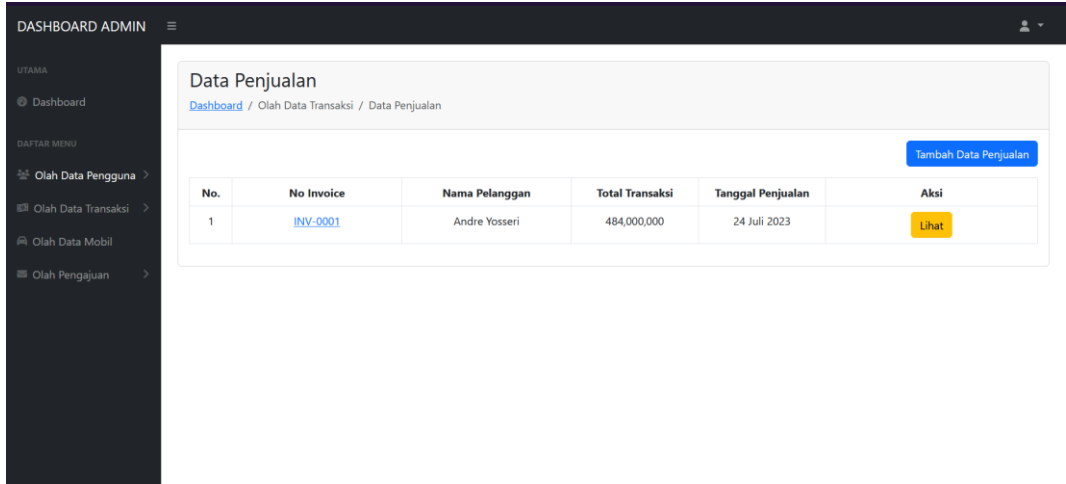

### **Gambar 5.21 Halaman Data Penjualan**

Pada gambar 5.21 mengenai halaman data penjualan merupakan tampilan yang dimiliki oleh *user admin* dan pemilik. Pada gambar diatas merupakan gambar tampilan halaman data penjualan dari *user admin* dimana pada gambar terdapat tombol tambah data penjualan dan tombol lihat. Tombol lihat berfungsi untuk melihat detail data penjualan yang sudah diinput. Berdasarkan gambar diatas data penjualan yang sudah ditambahkan ke dalam *database* ditampilkan dalam bentuk tabel.

#### 10) Halaman Data Mobil

Halaman data mobil merupakan halaman yang diakses oleh aktor admin ketika ingin mengelola stok produk mobil pada *website*. Pada halaman ini aktor admin menambah,mengedit,dan mengahpus data mobil. Hasil implementasi halaman ini dapat dilihat pada gambar 5.22.

| <b>DASHBOARD ADMIN</b>                               | $\equiv$                |                             |                    |                   |                   |                            | $2 -$                    |
|------------------------------------------------------|-------------------------|-----------------------------|--------------------|-------------------|-------------------|----------------------------|--------------------------|
| UTAMA                                                |                         | Data Mobil                  |                    |                   |                   |                            |                          |
| @ Dashboard                                          |                         | Dashboard / Olah Data Mobil |                    |                   |                   |                            |                          |
| DAFTAR MENU                                          |                         | Cari Kode Mobil atau Mod    | Cari               |                   |                   |                            | <b>Tambah Data Mobil</b> |
| <b>※ Olah Data Pengguna</b> ><br>Olah Data Transaksi | No.                     | <b>Kode Mobil</b>           | <b>Model Mobil</b> | <b>Foto Mobil</b> | <b>Stok Mobil</b> | <b>Tanggal Ditambahkan</b> | Aksi                     |
| Clah Data Mobil                                      | 1                       | VHC-PRDCT-0001              | <b>CAMRY V</b>     |                   | Tersedia          | 17 Juli 2023               | Lihat<br>Edit<br>Hapus   |
| Olah Pengajuan                                       | $\overline{2}$          | VHC-PRDCT-0002              | <b>Brio RS</b>     |                   | Sudah Di-Booking  | 17 Juli 2023               | Lihat<br>Edit<br>Hapus   |
|                                                      | $\overline{\mathbf{3}}$ | VHC-PRDCT-0003              | Calya G            |                   | Sudah Di-Booking  | 17 Juli 2023               | Lihat<br>Edit<br>Hapus   |
|                                                      | $\overline{4}$          | VHC-PRDCT-0004              | AGYA G TRD         |                   | Tersedia          | 17 Juli 2023               | Lihat<br>Hapus<br>Edit   |
|                                                      | 5                       | VHC-PRDCT-0005              | AYLA R             |                   | Tersedia          | 17 Juli 2023               | Lihat<br>Edit<br>Hapus   |
|                                                      | $\mathbf{f}$            | VHC-PRDCT-0006              | <b>EREED E</b>     | <b>ASSESSED</b>   | Tersedia          | 17 Juli 2023               |                          |

**Gambar 5.22 Halaman Data Mobil**

Pada gambar 5.22 mengenai tampilan halaman data mobil merupakan fungsi yang dimiliki oleh *user admin*. Halaman ini berfungsi untuk menampilkan data mobil yang sudah dimasukkan dan berfungsi untuk mengelola data mobil. Pada halaman ini terdapat tombol tambah data mobil, lihat, edit, dan hapus serta ada tombol pencarian kode mobil atau model mobil. Pada halaman ini data mobil yang sudah disimpan dalam *database* ditampilkan dalam bentuk tabel.

### 11) Halaman Daftar Transaksi *Booking Fee* (Admin)

Halaman Daftar Transaksi *Booking Fee* ini merupakan halaman yang diakses oleh aktor saat ingin mengkonfirmasi transaksi *booking fee*. Implementasi halaman ini dapat dilihat pada gambar 5.22.

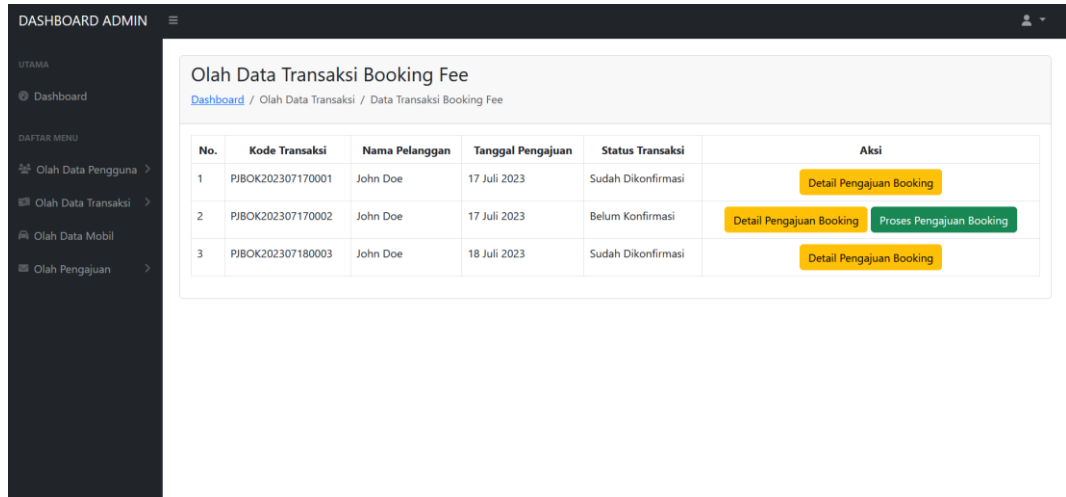

**Gambar 5.23 Halaman Daftar Transaksi** *Booking Fee*

Pada gambar 5.23 mengenai tampilan halaman daftar transaksi *booking fee* merupakan tampilan yang dimiliki oleh *user admin*. Berdasarkan gambar diatas dapat diketahui bahwa data ditampilkan dalam bentuk tabel, dan terdapat kolom aksi. Pada kolom aksi terdapat tombol detail pengajuan *booking* dan tombol proses pengajuan *booking*.

### 12) Halaman Pengajuan *Test Drive* (Admin)

Halaman pengajuan *test drive* ini merupakan tampilan halaman disaat aktor admin ingin mengkonfirmasi pengajuan *test drive* yang diajukan oleh aktor konsumen. Pada halaman ini aktor admin dapat melihat detail pengajuan, dan kemudian dapat memproses pengajuan *test drive*. Implementasi halaman pengajuan *test drive* dapat dilihat pada gambar 5.23.

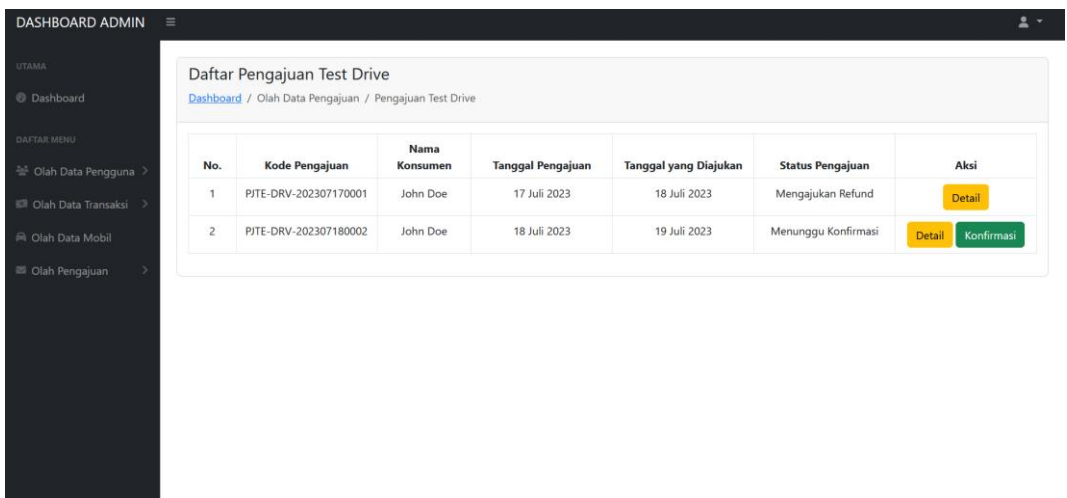

### **Gambar 5.24 Halaman Pengajuan** *Test Drive*

Pada gambar 5.24 mengenai tampilan halaman pengajuan *test drive* merupakan tampilan yang dimiliki *user admin* untuk memproses pengajuan *test drive*. Berdasarkan gambar diatas diketahui bahwa data pengajuan *test drive* ditampilkan dalam bentuk tabel dimana terdapat kolom aksi. Pada kolom aksi terdapat tombol detail dan konfirmasi.

### 13) Halaman Pengajuan *Refund* (Admin)

Halaman pengajuan *refund* adalah salah satu halaman yang diakses oleh aktor admin untuk melihat pengajuan *refund* yang diajukan oleh konsumen. Pada halaman ini aktor admin dapat melihat detail pengajuan dan memrposes pengajuan *refund*. Implementasi halaman ini dapat dilihat pada gambar 5.25.

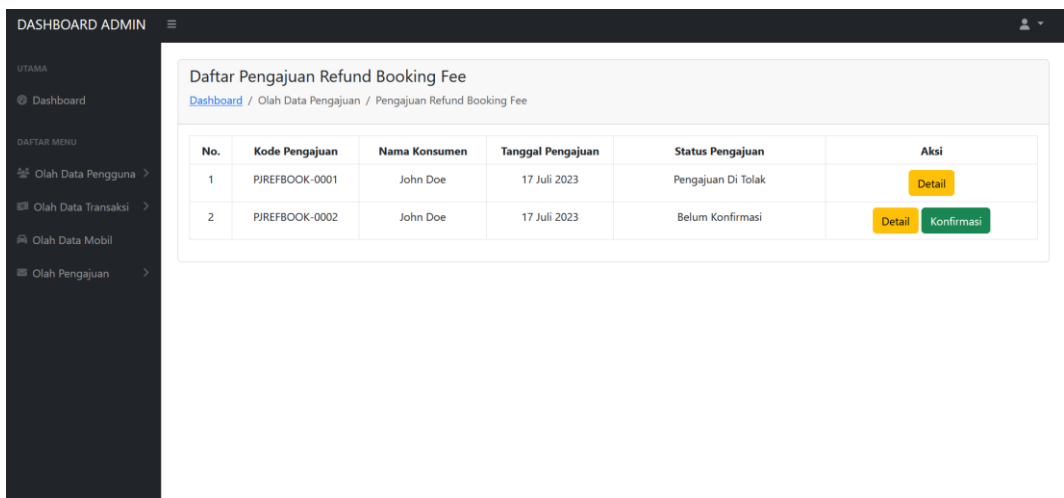

**Gambar 5.25 Halaman Pengajuan** *Refund***.**

Pada gambar 5.25 mengenai tampilan halaman pengajuan *refund* merupakan tampilan yang dimiliki *user admin.* Berdasarkan gambar diatas data pengajuan *refund booking fee* yang ditampilkan dalam bentuk tabel dimana pada tabel terdapat kolom aksi. Pada kolom aksi terdapat tombol detail dan tombol konfirmasi.

### 14) Halaman Cetak Laporan

Halaman cetak laporan merupakan halaman yang diakses oleh aktor pemilik. Halaman ini berfungsi untuk menampilkan daftar transaksi yang terjadi selama 1 bulan, pada halaman ini juga aktor pemilik dapat mencetak laporan penjualan. Implementasi halaman ini dapat dilihat pada gambar 5.26.

| <b>DASHBOARD ADMIN</b>             | $\equiv$       |                               |                        |                              | $\mathbf{A}$                     |
|------------------------------------|----------------|-------------------------------|------------------------|------------------------------|----------------------------------|
| <b>UTAMA</b>                       |                | Laporan Penjualan             |                        |                              |                                  |
| <b>@</b> Dashboard                 |                | Dashboard / Laporan Penjualan |                        |                              |                                  |
| DAFTAR MENU                        |                |                               |                        |                              | <b>B</b> Print Laporan Penjualan |
| <sup>22</sup> Olah Data Pengguna > | Data Penjualan |                               |                        |                              |                                  |
| Olah Data Transaksi >              | No.            | <b>Tanggal Transaksi</b>      | Nama Pelanggan         | <b>Produk yang Dibeli</b>    | <b>Total Transaksi</b>           |
| <b>E</b> Laporan Penjualan         | 1              | 2023-07-25                    | John Doe               | Honda Brio RS                | Rp. 484,000,000                  |
|                                    | $\overline{2}$ | 2023-07-19                    | <b>Stanton Keebler</b> | <b>Toyota CAMRY V</b>        | Rp. 484,000,000                  |
|                                    |                |                               |                        |                              |                                  |
|                                    |                |                               |                        |                              | <b>B</b> Print Laporan Booking   |
|                                    | Data Booking   |                               |                        |                              |                                  |
|                                    | No.            | <b>Tanggal Pengajuan</b>      | Nama Pelanggan         | <b>Produk yang Dibooking</b> | <b>Total Booking</b>             |
|                                    | $\mathbf{1}$   | 2023-07-17                    | John Doe               | Toyota CAMRY V               | Rp. 14,520,000                   |
|                                    | $\overline{2}$ | 2023-07-17                    | <b>John Doe</b>        | Honda Brio RS                | Rp. 14,520,000                   |
|                                    | 3              | 2023-07-18                    | John Doe               | Toyota Calya G               | Rp. 3,870,000                    |

**Gambar 5.26 Halaman Cetak Laporan**

Pada gambar 5.26 mengenai tampilan halaman cetak laporan menampilkan data data transaksi. Pada halaman ini menampilkan tampilan data transaksi penjualan dan data transaksi *booking*, data tersebut ditampilkan dalam bentuk tabel. Berdasarkan gambar diatas diketahui terdapat tombol print laporan yang terpisah untuk mencetak masing-masing transaksi.

### **5.2 PENGUJIAN SISTEM**

Pengujian sistem yang akan dilakukan pada laporan ini adalah pengujian sistem dengan metode *black box* dimana peneliti akan menguji sistem yang sudah dibuat, apakah hasil yang didapat sesuai dengan yang diharapkan. Dengan pengujian ini diharapkan dapat memastikan tingkat keberhasilan dari sistem yang sudah dirancang. Ada tiga belas skenario yang akan diuji oleh penulis, berikut adalah detail hasil pengujian sistemnya.

1) Pengujian Fungsi Login dan Daftar

| No.              | Pengujian                                       | Test Case                                         | Hasil yang<br>Diharapkan                                               | Hasil<br>Pengujian                                                                   | Kesimpulan |
|------------------|-------------------------------------------------|---------------------------------------------------|------------------------------------------------------------------------|--------------------------------------------------------------------------------------|------------|
| 1.               | Saat Klik<br>Tombol<br>Login/Daftar             | Klik Tombol<br>Login/Daftar                       | Menampilkan<br>Modal Login                                             | Modal Login<br>Tampil                                                                | Valid      |
| 2.               | Saat klik<br>menu daftar<br>pada modal<br>login | Klik tulisan<br>daftar pada<br>Modal Login        | Menampilkan<br>Form<br>Pendaftaran                                     | Form<br>Pendaftaran<br>tampil                                                        | Valid      |
| 3.               | Pengujian<br>login<br>konsumen                  | Input<br>username dan<br>tanpa<br>password        | Menutup<br>modal dan<br>menampilkan<br>kesalahan<br>pada form<br>input | Menutup<br>Modal, Pada<br>Saat<br>Membuka<br>Modal<br>Terdapat<br>pesan<br>Kesalahan | Valid      |
| $\overline{4}$ . | Pengujian<br>login<br>konsumen                  | Input<br>username dan<br>password<br>dengan benar | Menampilkan<br>halaman<br>utama<br>website<br>dengan<br>session        | Menutup<br>modal dan<br>session<br>berhasil                                          | Valid      |
| 5                | Pengujian<br>login admin                        | Input<br>username dan<br>password<br>dengan benar | Menampilkan<br>halaman<br>dashboard<br>admin                           | Menampilkan<br>halaman<br>dashboard<br>admin                                         | Valid      |

**Tabel 5.1 Tabel Pengujian Fungsi Login dan Daftar**

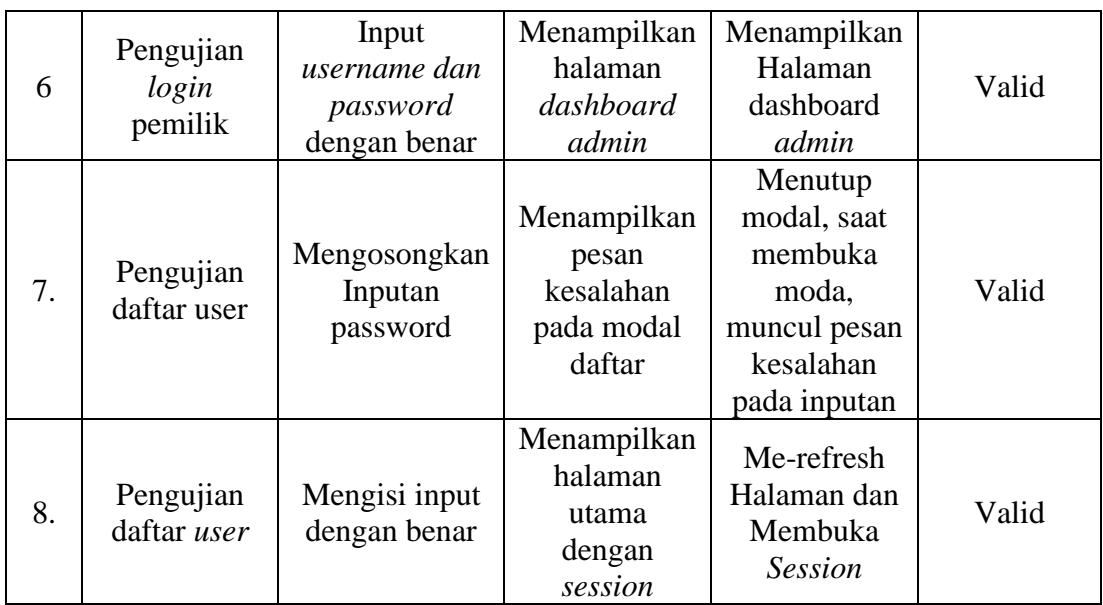

# 2) Pengujian Ubah Profil

# **Tabel 5.2 Pengujian Ubah Profil**

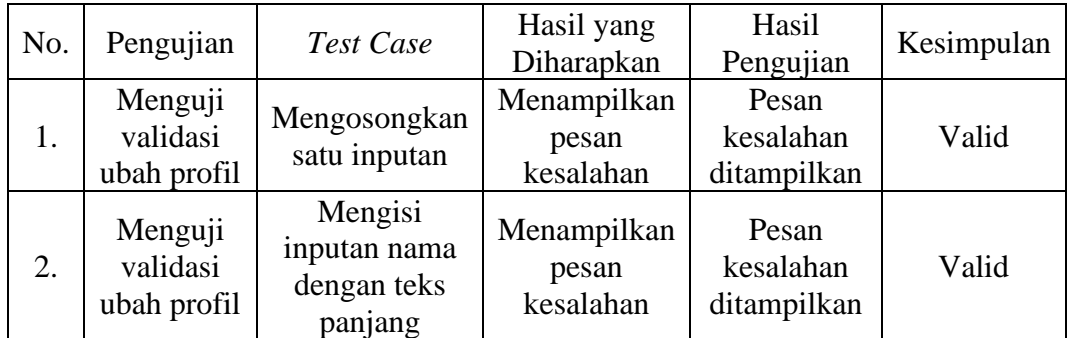

# 3) Pengujian Transaksi Pembayaran *Booking*

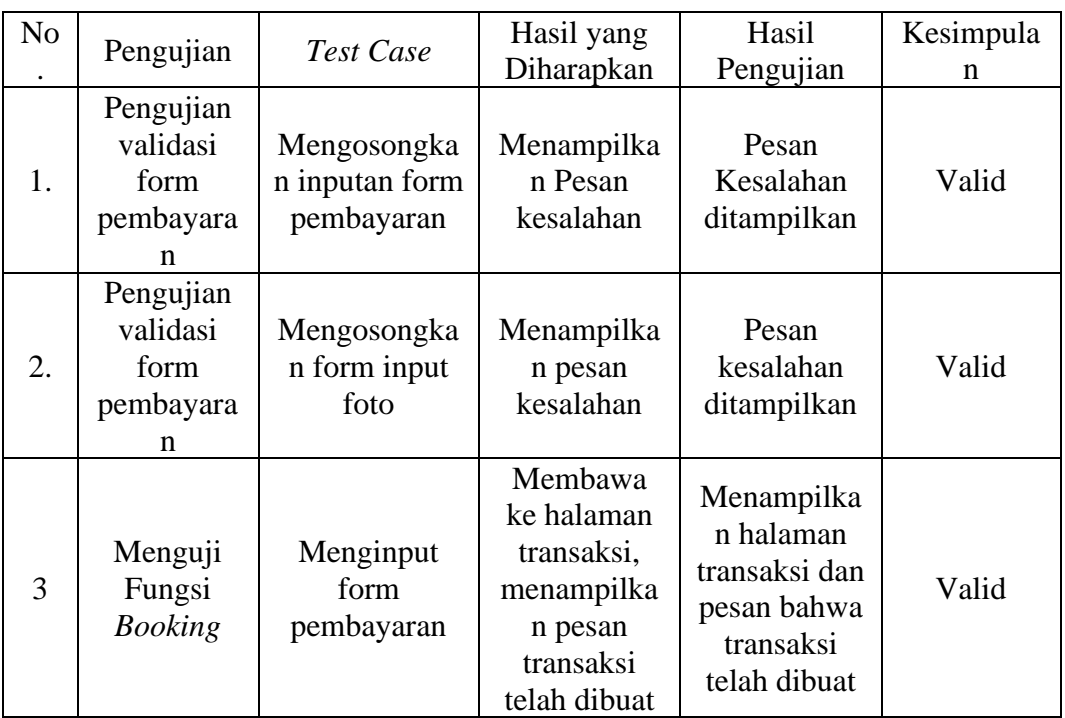

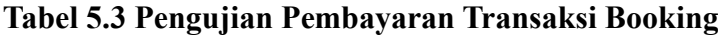

# 4) Pengujian Pembuatan Pengajuan *Refund*

# **Tabel 5.4 Pengujian Pembuatan Pengajuan Refund**

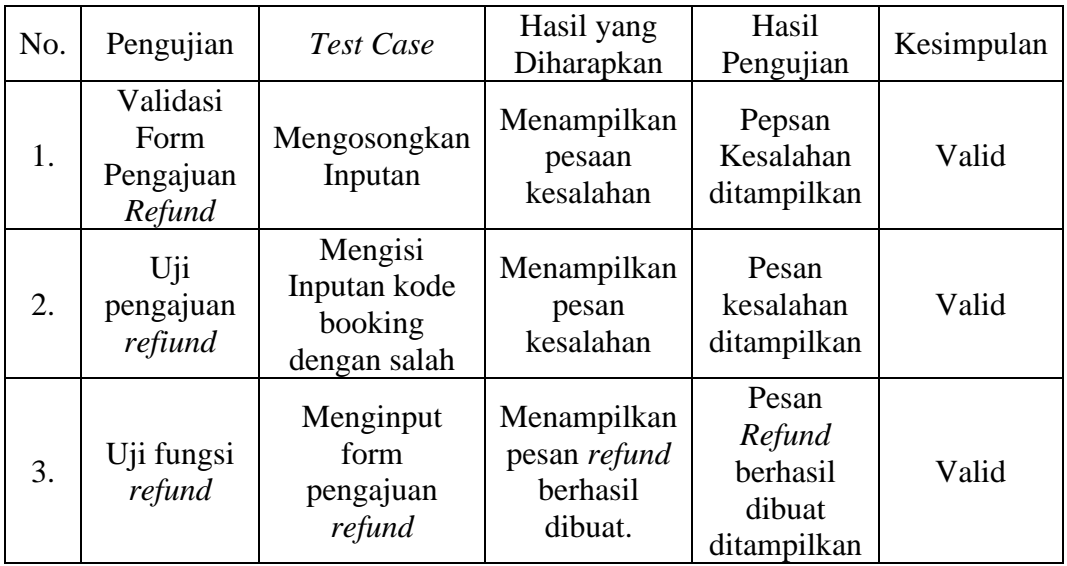

# 5) Pengujian Pengajuan Jadwal *Test Drive*

| No. | Pengujian                                              | Test Case                                        | Hasil yang<br>Diharapkan                                   | Hasil<br>Pengujian                                            | Kesimpulan |
|-----|--------------------------------------------------------|--------------------------------------------------|------------------------------------------------------------|---------------------------------------------------------------|------------|
| 1.  | Menguji<br>Validasi<br>form<br>transaksi<br>booking    | Mengosongkan<br>inputan<br>tanggal test<br>drive | Menampilkan<br>pesan<br>kesalahan                          | Pesan<br>Kesalahan<br>ditampilkan                             | valid      |
| 2.  | Melihat<br>daftar<br>pengajuan<br>jadwal test<br>drive | Klik<br>menu<br>pengajuan test<br>drive          | Menampilkan<br>daftar<br>pengajuan<br>jadwal test<br>drive | Daftar<br>pengajuan<br>jadwal<br>test<br>drive<br>ditampilkan | valid      |

**Tabel 5.5 Pengujian Pengajuan Jadwal Test Drive**

# 6) Pengujian Mencari Produk

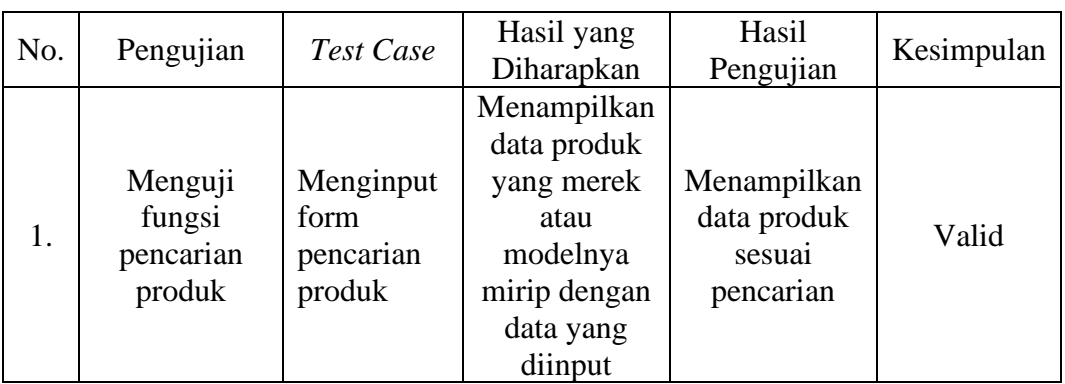

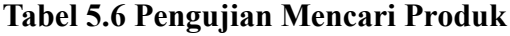

# 7) Pengujian Halaman Kelola Data Karyawan

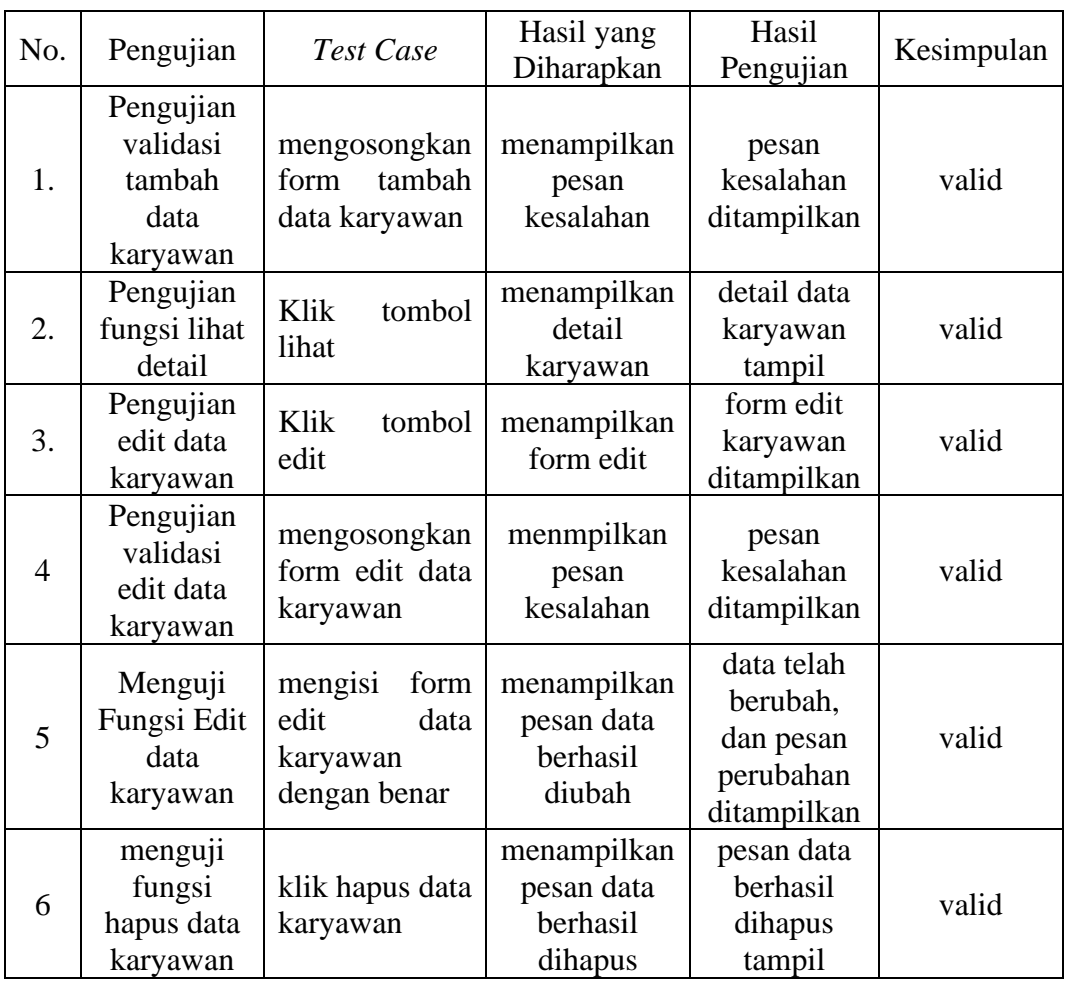

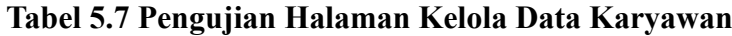

# 8) Pengujian Halaman Lihat Data Konsumen

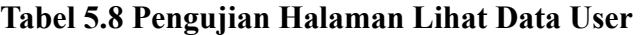

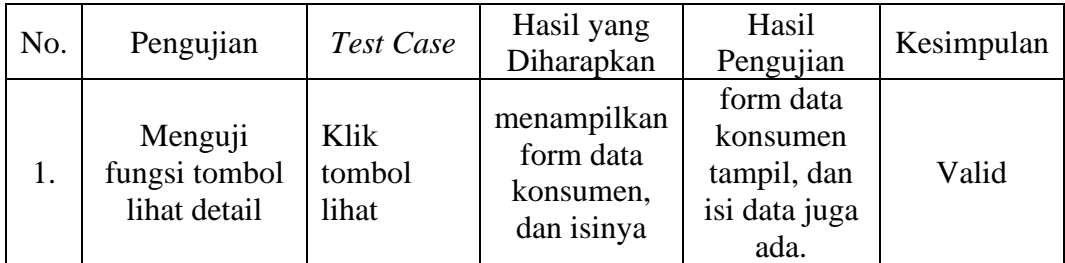

# 9) Pengujian Halaman Kelola Data Penjualan

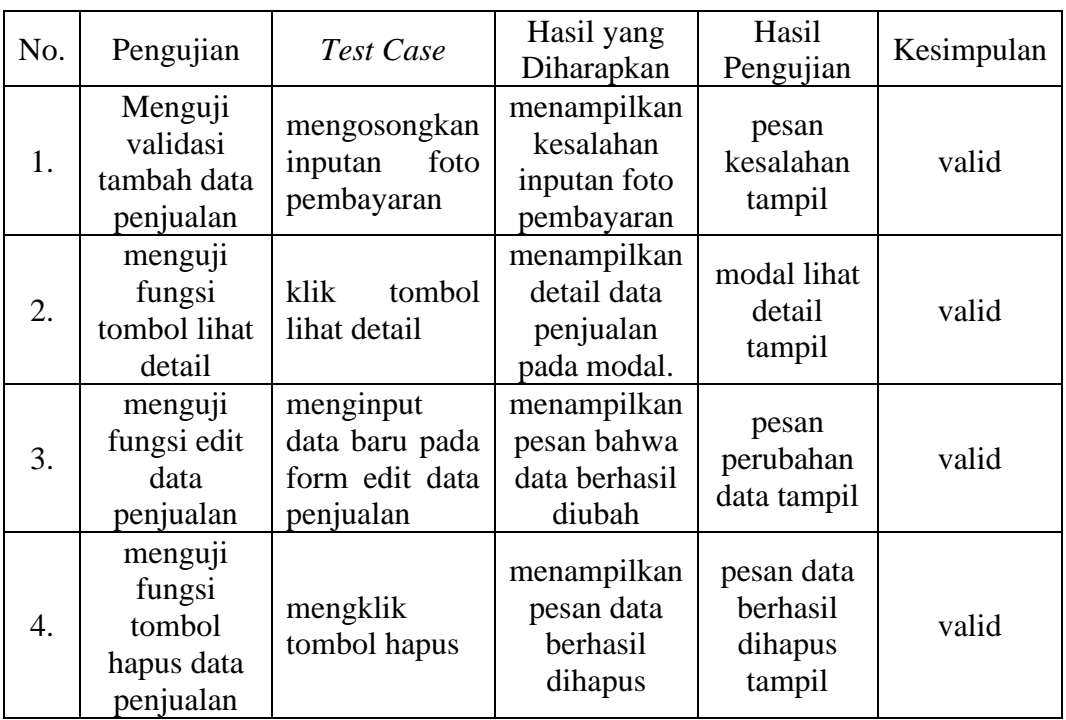

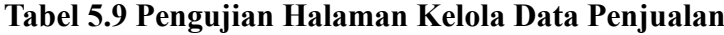

10) Pengujian Halaman Konfirmasi Data Transaksi *Booking*

**Tabel 5.10 Pegujian Halaman Konfirmasi Data Transaksi**

| No. | Pengujian                                                 | Test Case                                     | Hasil yang<br>Diharapkan                                           | Hasil<br>Pengujian                                        | Kesimpulan |
|-----|-----------------------------------------------------------|-----------------------------------------------|--------------------------------------------------------------------|-----------------------------------------------------------|------------|
| 1.  | Menguji<br>fungsi lihat<br>detail<br>transaksi<br>booking | klik tombol<br>lihat                          | menampilkan<br>form<br>berisikan<br>detail<br>transaksi<br>booking | form detail<br>transaksi<br>booking<br>ditampilkan        | valid      |
| 2.  | Menguji<br>fungsi<br>konfirmasi<br>proses<br>transaksi    | klik tombol<br>proses<br>transaksi<br>booking | menampilkan<br>form<br>konfirmasi<br>transaksi<br>booking          | form<br>konfirmasi<br>transaksi<br>booking<br>ditampilkan | valid      |
| 3.  | Menguji<br>fungsi<br>validasi                             | klik tombol<br>tolak<br>transaksi<br>tanpa    | menampilkan<br>pesan<br>kesalahan                                  | pesan<br>kesalahan<br>ditampilkan                         | valid      |

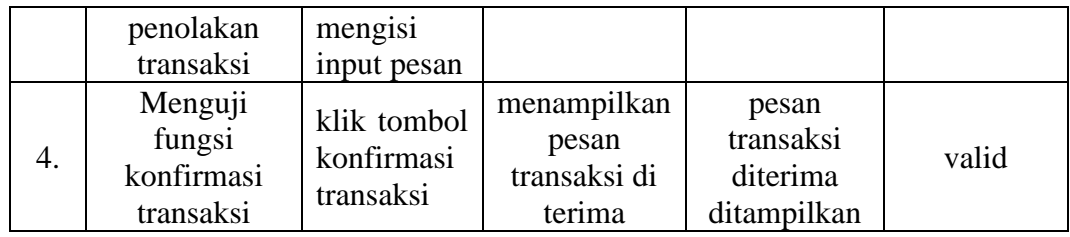

# 11) Pengujian Halaman Kelola Data Mobil

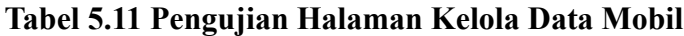

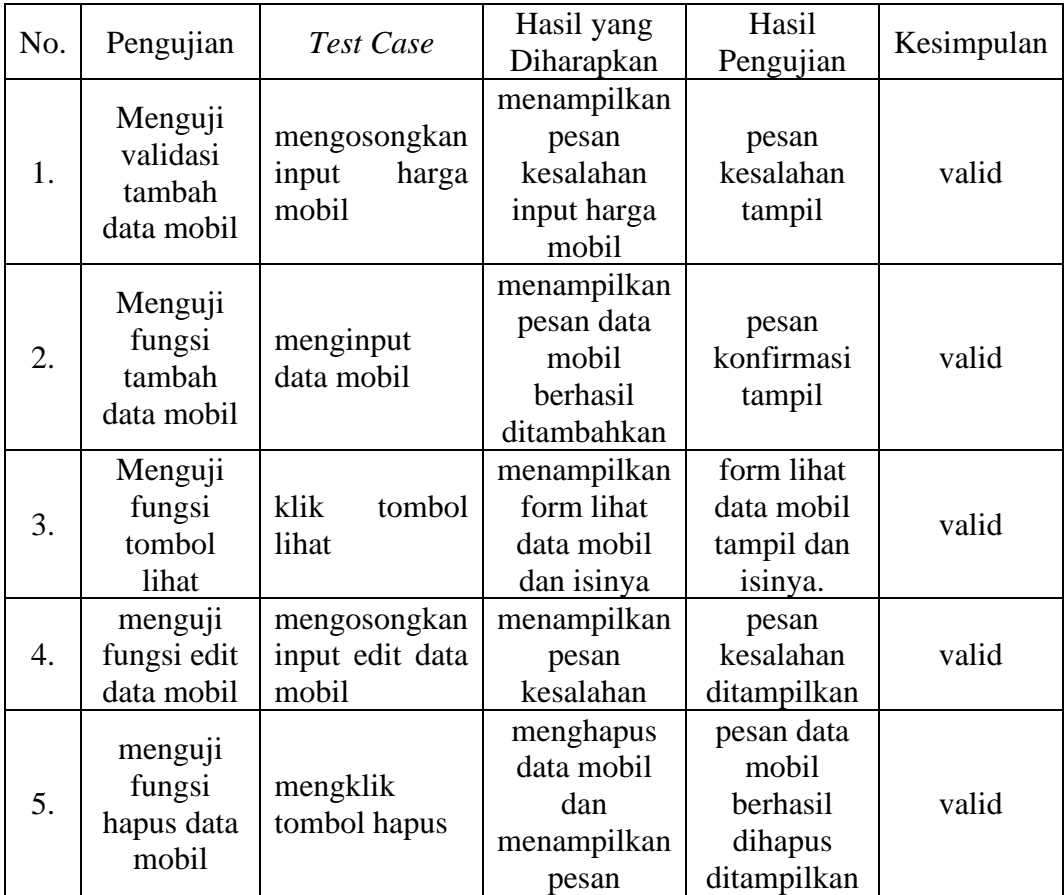

# 12) Pengujian Halaman Konfirmasi Pengajuan *Test Drive*

| No.              | Pengujian                                                    | Test Case                                                                                  | Hasil yang<br>Diharapkan                                                  | Hasil<br>Pengujian                                         | Kesimpulan |
|------------------|--------------------------------------------------------------|--------------------------------------------------------------------------------------------|---------------------------------------------------------------------------|------------------------------------------------------------|------------|
| 1.               | Menguji<br>fungsi lihat<br>detail<br>pengajuan<br>test drive | klik tombol<br>lihat                                                                       | menampilkan<br>form<br>berisikan<br>detail<br>pengajuan test<br>drive     | form detail<br>pengajuan<br>test drive<br>ditampilkan      | valid      |
| 2.               | Menguji<br>validasi<br>penolakan<br>pengajuan<br>test drive  | mengosong<br>input<br>kan<br>pesan<br>penolakan                                            | menampilkan<br>pesan<br>kesalahan                                         | pesan<br>kesalahan<br>ditampilkan                          | valid      |
| 3.               | Menguji<br>fungsi tolak<br>pengajuan<br>test drive           | mengisi<br>pesan<br>penolakan<br>dan<br>klik<br>tombol<br>tolak<br>pengajuan<br>test drive | menampilkan<br>pesan bahwa<br>pengajuan test<br>drive berhasil<br>ditolak | pesan<br>pengajuan<br>test drive<br>ditolak<br>ditampilkan | valid      |
| $\overline{4}$ . | Menguji<br>fungsi<br>konfirmasi<br>pengajuan<br>test drive   | klik tombol<br>konfirmasi<br>pengajuan<br>test drive                                       | menampilkan<br>pesan<br>pengajuan<br>dikonfirmasi                         | pesan<br>pengajuan<br>dikonfirmasi<br>ditampilkan          | valid      |

**Tabel 5.12 Pengujian Halaman Konfirmasi Pengajuan Test Drive**

# 13) Pengujian Halaman Konfirmasi Pengajuan *Refund*

| No. | Pengujian                                                    | Test Case                                                                            | Hasil yang<br>Diharapkan                                                     | Hasil<br>Pengujian                                              | Kesimpulan |  |
|-----|--------------------------------------------------------------|--------------------------------------------------------------------------------------|------------------------------------------------------------------------------|-----------------------------------------------------------------|------------|--|
| 1.  | Menguji<br>fungsi lihat<br>detail<br>pengajuan<br>test drive | klik<br>tombol<br>lihat                                                              | menampilkan<br>form<br>berisikan<br>detail<br>pengajuan<br>test drive        | form detail<br>pengajuan<br>test drive<br>ditampilkan           | valid      |  |
| 2.  | Menguji<br>validasi<br>penolakan<br>pengajuan<br>test drive  | mengosongkan<br>input<br>pesan<br>penolakan                                          | menampilkan<br>pesan<br>kesalahan                                            | pesan<br>kesalahan<br>ditampilkan                               | valid      |  |
| 3.  | Menguji<br>fungsi<br>tolak<br>pengajuan<br>test drive        | mengisi pesan<br>penolakan dan<br>klik<br>tombol<br>tolak<br>pengajuan test<br>drive | menampilkan<br>pesan bahwa<br>pengajuan<br>test drive<br>berhasil<br>ditolak | pesan<br>pengajuan<br>test drive<br>ditolak<br>ditampilkan      | valid      |  |
| 4.  | Menguji<br>fungsi<br>konfirmasi<br>pengajuan<br>test drive   | klik<br>tombol<br>konfirmasi<br>pengajuan test<br>drive                              | menampilkan<br>pesan<br>pengajuan<br>test drive<br>dikonfirmasi              | pesan<br>pengajuan<br>test drive<br>dikonfirmasi<br>ditampilkan | valid      |  |

**Tabel 5.13 Pengujian Halaman Konfirmasi Pengajuan Refund**

# 14) Pengujian Halaman Cetak Laporan

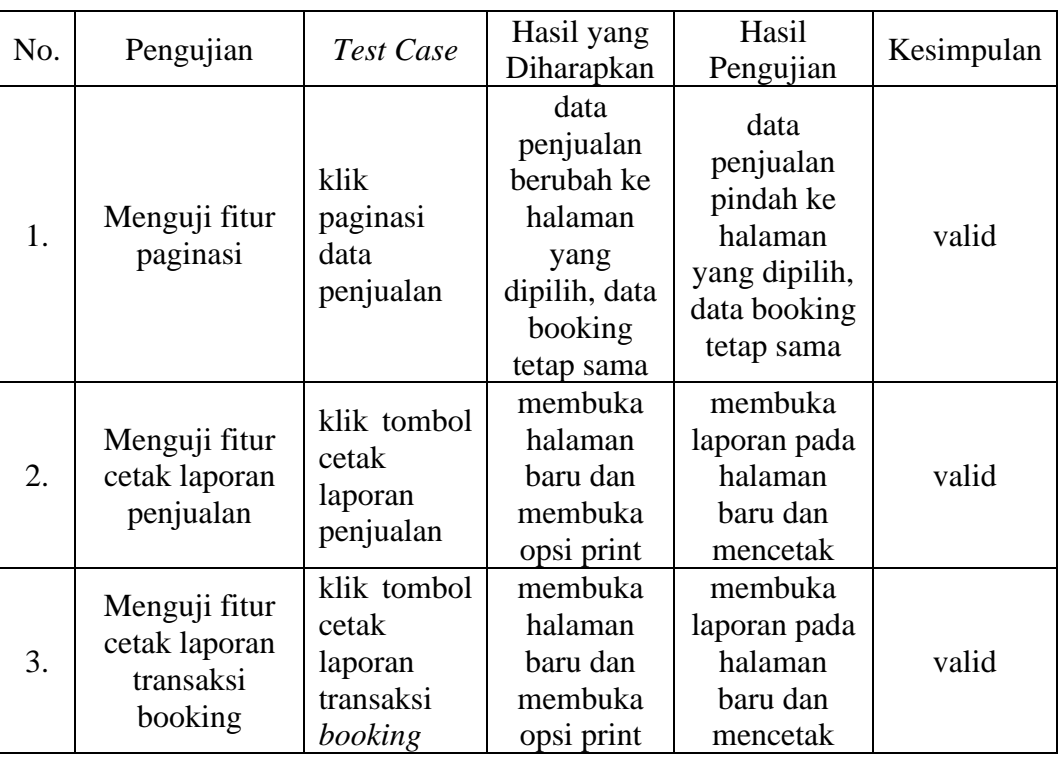

# **Tabel 5.14 Pengujian Halaman Cetak Laporan**

### **5.3 IMPLEMENTASI BASIS DATA**

Pada implementasi basis data ini akan memberikan gambaran tabel-tabel yang digunakan pada sistem penjualan yang dirancang ini. Pada *databse* sistem ini masing masing tabel memiliki relasi antara satu dengan yang lain dan setiap *database* memiliki namanya sendiri pada *database* MySQL. Berikut adalah daftar gambar implementasi basis data pada sistem ini.

1) Implementasi Tabel *User*

Tabel *user* berfungsi untuk verifikasi saat aktor ingin login, pada tabel ini memiliki field *is\_admin* untuk membedakan *user* admin, pemilik,dan konsumen. Gambar tambel *user* dapat dilihat pada gambar 5.27.

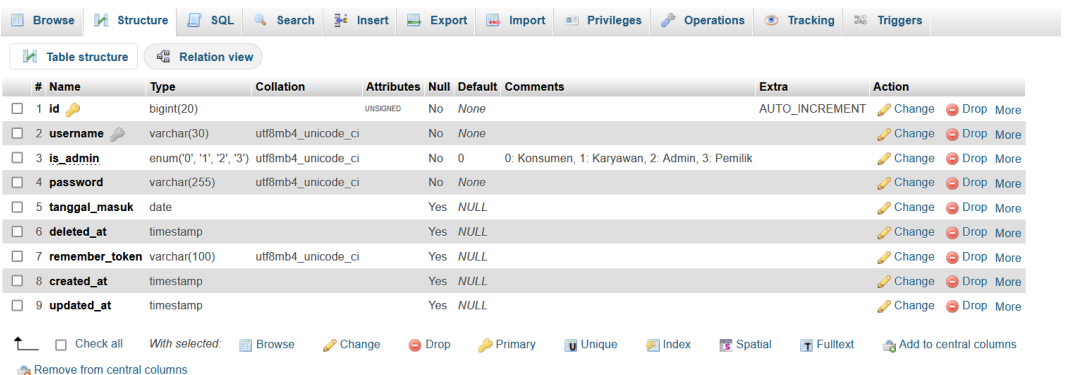

#### **Gambar 5.27 Implementasi Tabel** *User*

Pada gambar 5.27 diatas mengenai implementasi tabel *user*, merupakan tabel yang menyimpan data *username* dan *password*. Berdasarkan implementasi tabel diatas dikethui bahwa *username* dan *password* digunakan untuk masuk ke dalam sistem. Tabel ini memiliki banyak relasi sebagai *foreign key* pada tabel lain, salah satunya yaitu tabel profil menggunakan *user\_id.*

### 2) Implementasi Tabel Profil

Tabel profil berfungsi untuk menyimpan data detail *user* konsumen, dan juga untuk menyimpan data pelanggan *offline*. Implementai tabel ini dapat dilihat pada gambar 5.28.

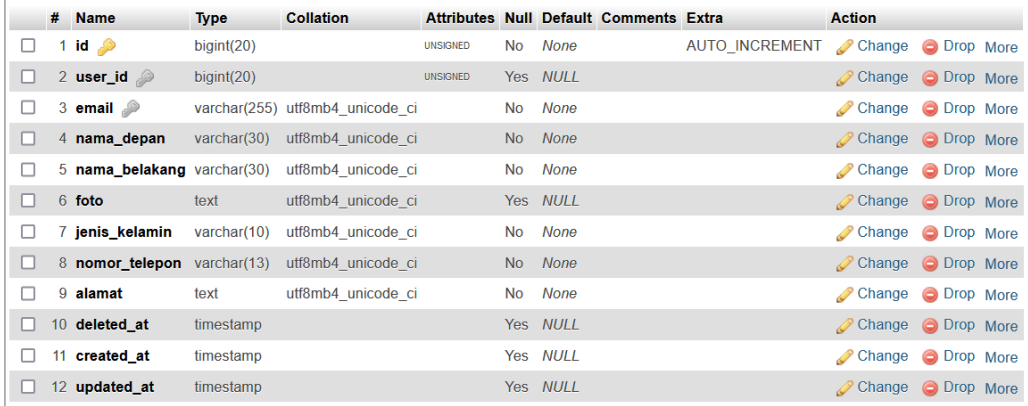

## **Gambar 5.28 Implementasi Tabel Profil**

Pada gambar 5.28 mengenai implementasi tabel profil merupakan tabel yang menyimpan detail data pelanggan . Pada tabel ini memiliki relasi dengan tabel *user* dengan field *user\_id* sebagai penghubungnya. Tabel ini memiliki beberapa kolom yang memiliki fungsi untuk analisis keputusan seperti kolom jenis\_kelamin untuk mengetahui apakah pengunjung *website* lebih banyak perempuan atau laki-laki.

### 3) Implementasi Tabel Data *Booking Fee*

Tabel data *booking fee* berfungsi untuk menyimpan data terkait transaksi *booking fee*. Detail tabel data *booking fee* ini dapat dilihat pada gambar 5.29.

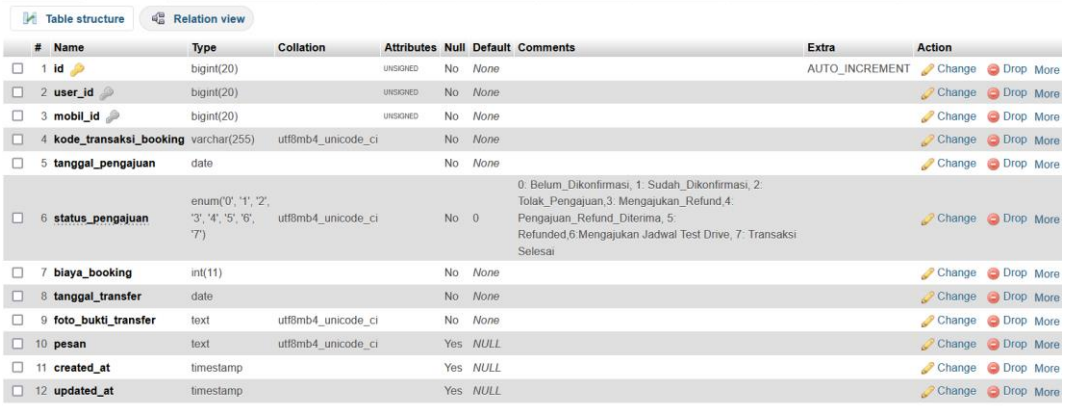

### **Gambar 5.29 Implementasi Tabel Data** *Booking Fee*

Pada gambar 5.29 mengenai implementasi tabel data *booking fee* dapat diperoleh informasi *primary key* pada tabel ini berada pada kolom *id*. Tabel ini memiliki relasi dengan tabel *user* dengan *field user\_id* sebagai pengubung, dan juga relasi dengan tabel data mobil dengan *field* mobil\_id sebagai penghubung. Berdasarkan gambar diatas tabel ini juga memiliki beberapa kolom seperti kode\_transaksi\_booking yang berfungsi untuk menyimpan nomor transaksi atau nomor *invoice* transaksi *booking*.

4) Implementasi Tabel Data Mobil

Tabel data mobil berfungsi untuk menyimpan data mobil seperti merek mobil, model mobil, dan lainnya. Tabel ini memiliki banyak *child table* seperti tabel detail mobil, dokumen mobil, riwayat mobil, dan foto mobil. Implementasi tabel ini dapat dilihat pada gambar 5.30

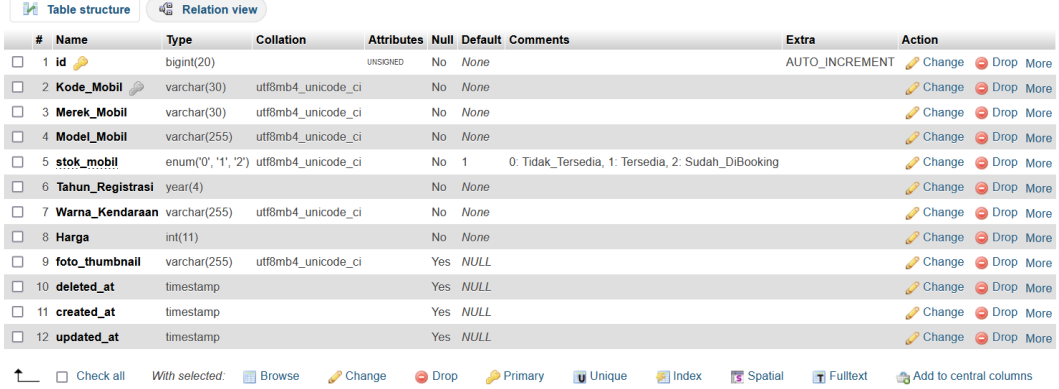

### **Gambar 5.30 Implementasi Tabel Data Mobil**

Pada gambar 5.30 mengenai implementasi tabel data mobil merupakan tabel yang berfungsi untuk menyimpan data utama mobil. Berdasarkan gambar diatas terdapat kolom foto\_thumbnail pada tabel data mobil yang berfungsi untuk menyimpan nama file foto yang nantinya digunakan sebagai foto utama produk.

5) Implementasi Tabel Detail Mobil

Tabel ini merupakan salah satu *child table* dari tabel data mobil, *field* mobil\_id berfungsi untuk menghubungkan tabel detail mobil dengan tabel data mobil. Agar lebih paham mengenai tabel detail mobil ini, dapat lihat gambar implementasi tabel pada gambar 5.31.

| <sub>직</sub> 을 Relation view<br><b>Table structure</b><br><b>M</b> |  |                   |                |                                                   |                                |                |               |                                               |                 |                                |                |                                |
|--------------------------------------------------------------------|--|-------------------|----------------|---------------------------------------------------|--------------------------------|----------------|---------------|-----------------------------------------------|-----------------|--------------------------------|----------------|--------------------------------|
|                                                                    |  | # Name            | <b>Type</b>    | <b>Collation</b>                                  |                                |                |               | <b>Attributes Null Default Comments Extra</b> |                 | <b>Action</b>                  |                |                                |
|                                                                    |  | 1 id $\bullet$    | bigint(20)     |                                                   | <b>UNSIGNED</b>                | <b>No</b>      | None          |                                               | AUTO INCREMENT  | $\oslash$ Change               | O Drop More    |                                |
|                                                                    |  | 2 mobil_id $\gg$  | bigint(20)     |                                                   | <b>UNSIGNED</b>                | N <sub>o</sub> | <b>None</b>   |                                               |                 | Change O Drop More             |                |                                |
|                                                                    |  | 3 Transmisi       |                | varchar(10) utf8mb4 unicode ci                    |                                | <b>No</b>      | <b>None</b>   |                                               |                 | $\mathscr{D}$ Change           | O Drop More    |                                |
|                                                                    |  | 4 Kilometer       | int(11)        |                                                   |                                | <b>No</b>      | None          |                                               |                 | Change O Drop More             |                |                                |
|                                                                    |  | 5 Seri Plat       |                | varchar(10) utf8mb4 unicode ci                    |                                | <b>No</b>      | <b>None</b>   |                                               |                 | $\mathscr{D}$ Change           | ODrop More     |                                |
|                                                                    |  | 6 Kapasitas mesin | int(11)        |                                                   |                                | <b>No</b>      | None          |                                               |                 | Change O Drop More             |                |                                |
|                                                                    |  | bahan bakar       |                | varchar(10) utf8mb4 unicode ci                    |                                | <b>No</b>      | <b>None</b>   |                                               |                 | $\mathscr{D}$ Change           | O Drop More    |                                |
|                                                                    |  | 8 kunci cadangan  |                | varchar(10) utf8mb4 unicode ci                    |                                | <b>No</b>      | <b>None</b>   |                                               |                 | Change O Drop More             |                |                                |
|                                                                    |  |                   |                | 9 sistem_penggerak varchar(30) utf8mb4 unicode ci |                                | No             | None          |                                               |                 | $\mathscr{D}$ Change           | ODrop More     |                                |
|                                                                    |  | 10 created at     | timestamp      |                                                   |                                |                | Yes NULL      |                                               |                 | Change O Drop More             |                |                                |
|                                                                    |  | 11 updated_at     | timestamp      |                                                   |                                |                | Yes NULL      |                                               |                 | $\mathscr{\mathscr{D}}$ Change | ODrop More     |                                |
|                                                                    |  | Check all         | With selected: | <b>Browse</b>                                     | $\mathscr{\mathscr{D}}$ Change |                | <b>O</b> Drop | $\bullet$ Primary                             | <b>u</b> Unique | $\blacksquare$ Index           | <b>Spatial</b> | $\overline{\mathbf{T}}$ Fullte |

**Gambar 5.31 Implementasi Tabel Detail Mobil**

Pada gambar 5.31 mengenai implementasi tabel detail mobil merupakan tabel yang digunakan untuk menyimpan data terkait detail mobil. Berdasarkan gambar diatas dapat dilihat bahwa pada tabel ini memiliki kolom transmisi,kilometer,seri\_plat,dll. *Primary Key* pada tabel ini berada pada kolom *id*, dan *foreign key* pada kolom mobil\_id.

### 6) Implementasi Tabel Dokumen Mobil

Tabel ini berguna untuk menyimpan *record* terkait dokumen produk mobil. Implementasi tabel ini dapat dilihat pada gambar 5.32.

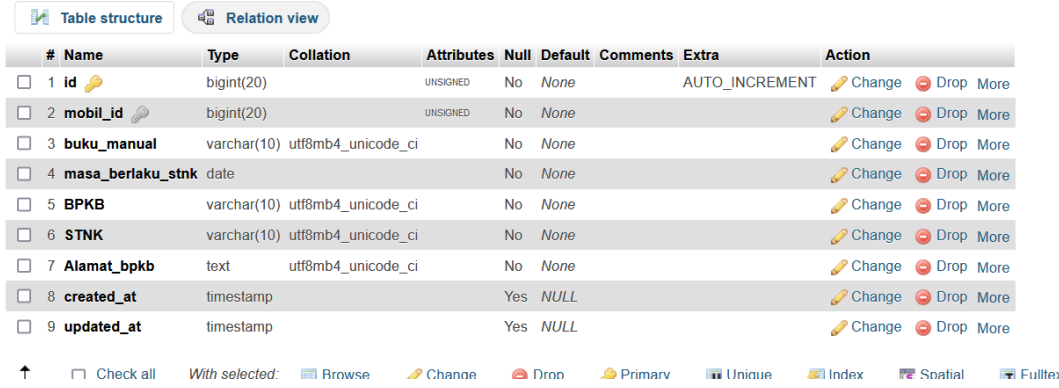

### **Gambar 5.32 Implementasi Tabel Dokumen Mobil**

Pada gambar 5.32 mengenai implementasi tabel dokumen mobil yang merupakan tabel yang menyimpan data terkait status dokumen mobil. Tabel dokumen mobil juga merupakan *child table* dari tabel data mobil, dengan *field*  mobil\_id sebagai penghubungnya.

7) Implementasi Tabel Riwayat Mobil

Tabel Riwayat berfungsi untuk menyimpan *record* terkait dengan riwayat penggunaan mobil sebelumnya. Tabel ini juga menggunakan *field* mobil\_id sebagai penghubung antara tabel riwayat mobil dengan tabel data mobil. Implementasi table ini dapat dilihat pada tabel 5.33.

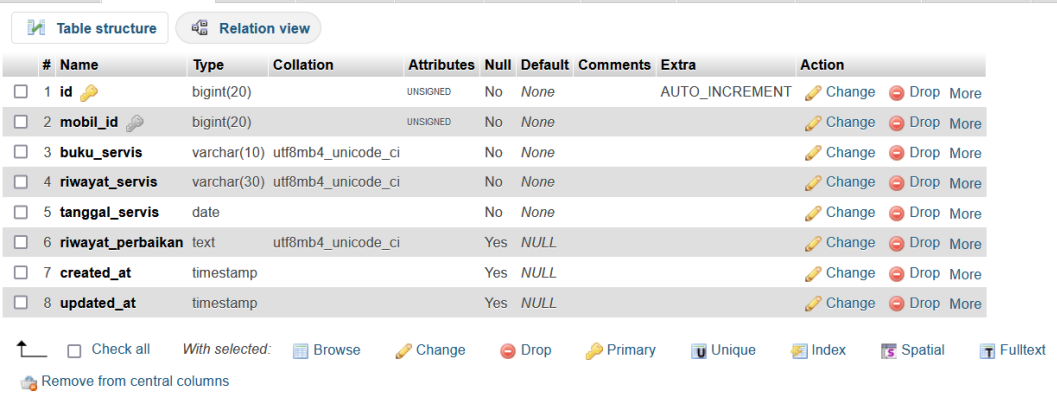

### **Gambar 5.33 Implementasi Tabel Riwayat Mobil**

Pada gambar 5.33 mengenai implementasi tabel riwayat mobil dibuat untuk menyimpan data terkait riwayat produk. Berdasarkan gambar diatas terlihat *primary key* terletak pada kolom *id*, *foreign key* ada pada kolom *mobil\_id*, dan terdapat beberapa kolom lainnya seperti buku\_servis, riwayat\_servis, tanggal servis, riwayat perbaikan.

8) Implementasi Tabel Foto Mobil

Tabel foto mobil berfungsi untuk menyimpan *record* nama file foto sehingga kemudian foto mobil dapat diakses dengan mudah. Relasi antara tabel foto mobil dengan tabel data mobil dihubungkan dengan *field* mobil\_id. Implementasi tabel ini dapat dilihat pada gambar 5.54.

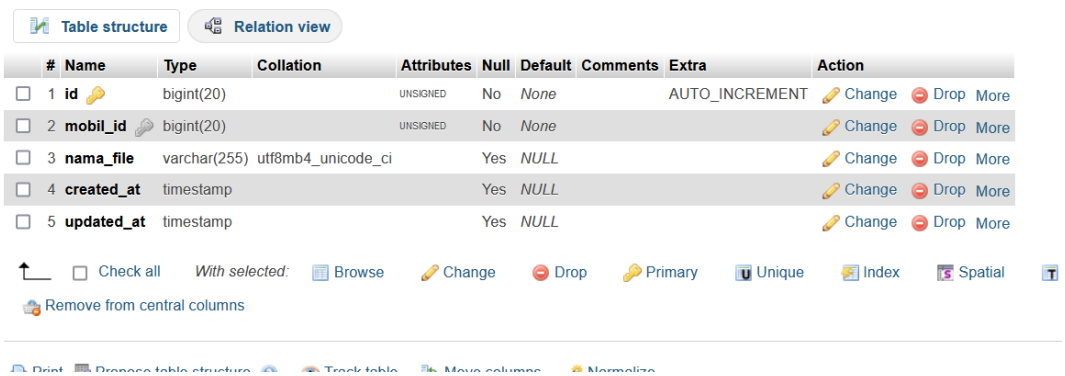

### **Gambar 5.34 Implementasi Tabel Foto Mobil**

Pada gambar 5.34 mengenai implementasi tabel foto mobil merupakan tabel yang berfungsi untuk menyimpan nama file foto mobil. Data foto mobil tersebut digunakan untuk memberikan data tambahan terkait tampilan kendaraan yang akan dijual. Pada tabel ini *primary key* terletak pada kolom *id*, dan *foregin key* pada kolom mobil\_id.

9) Implementai Tabel Data Pengajuan Jadwal *Test Drive*

Tabel ini memiliki relasi dengan tabel *user* melalui *field user\_id*, dan relasi dengan tabel booking fee melalui *field* booking\_id. Implementasi tabel ini dapat dilihat pada gambar 5.35.

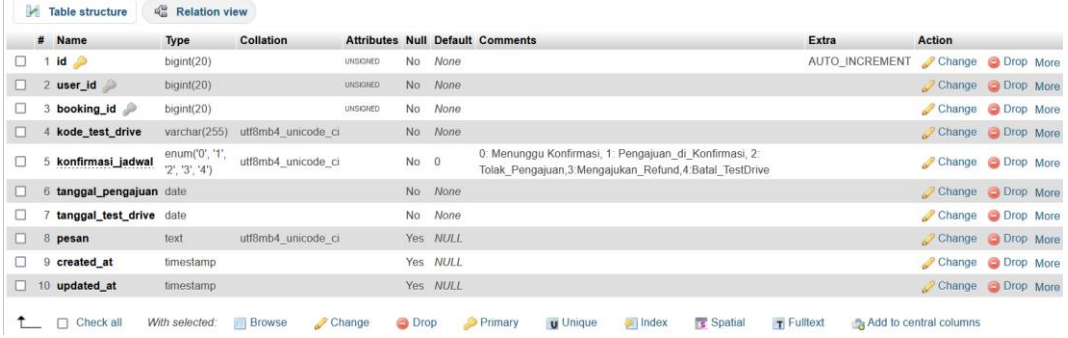

### **Gambar 5.35 Implementasi Tabel Data Pengajuan Jadwal** *Test Drive*

Pada gambar 5.35 mengenai implementasi tabel data pengajuan jadwal *test drive* berfungsi untuk menyimpan data terkait pengajuan jadwal *test drive*. Tabel ini memiliki *primary key* dengan nama *id,* dan *foreign key* dengan nama *user\_id, mobil* id. Tabel ini memiliki beberapa kolom lain seperti kode\_test\_drive, konfirmasi\_jadwal, tanggal\_pengajuan, tanggal\_test\_drive, dan pesan.

10) Implementasi Tabel Data Pengajuan *Refund*

Tabel data pengajuan *refund* memiliki relasi dengan tabel *user* yang dihubungkan oleh *field user\_id*, dan juga relasi dengan tabel *booking fee* melalui *field* booking\_id. Tabel ini berfungsi untuk menyimpan pengajuan *refund booking fees* yang diajukan oleh konsumen. Implementasi tabel ini dapat dilihat pada gambar 5.36.

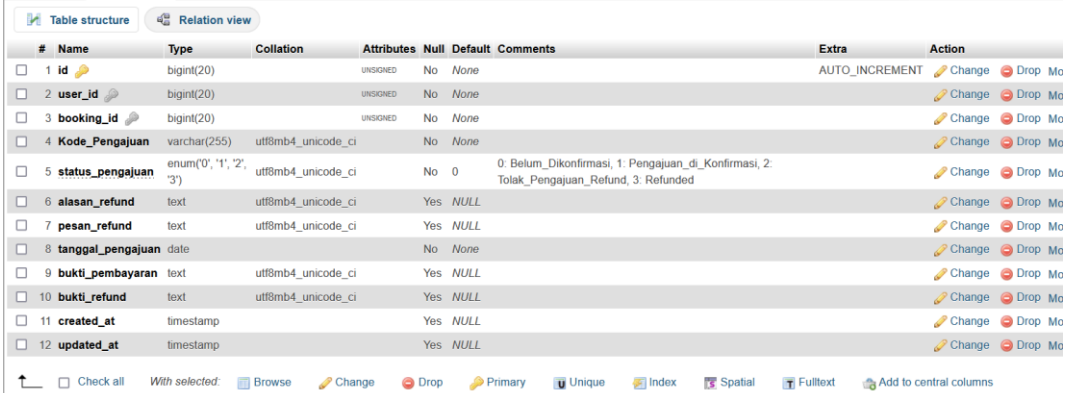

### **Gambar 5.36 Implementasi Tabel Data Pengajuan** *Refund*

Pada gambar 5.36 mengenai implementasi tabel data pengajuan *refund* merupakan tabel yang digunakan untuk menyimpan data pengajuan *refund booking fees*. Berdasarkan gambar diatas diperoleh informasi *primary key* pada tabel ini berada pada kolom *id*, *foreign key* pada kolom *user\_id, booking\_id*. Selain itu terdapat beberapa kolom lain seperti kode\_pengajuan, status\_pengajuan, alasan refund, pesan refund, tanggal pengajuan, bukti pembayaran.

#### 11) Implementasi Tabel Data Penjualan

Tabel data penjualan berfungsi untuk menyimpan *record* terkait dengan fungsi utama *website* sistem informasi penjualan ini, yaitu untuk menyimpan data penjualan seperti Invoice, tanggal penjualan, total transaksi dan lain-lain. Tabel ini memiliki relasi dengan tiga tabel, yaitu tabel user, tabel profil dan tabel data mobil. Implementasi tabel ini dapat dilihat pada gambar 5.37.

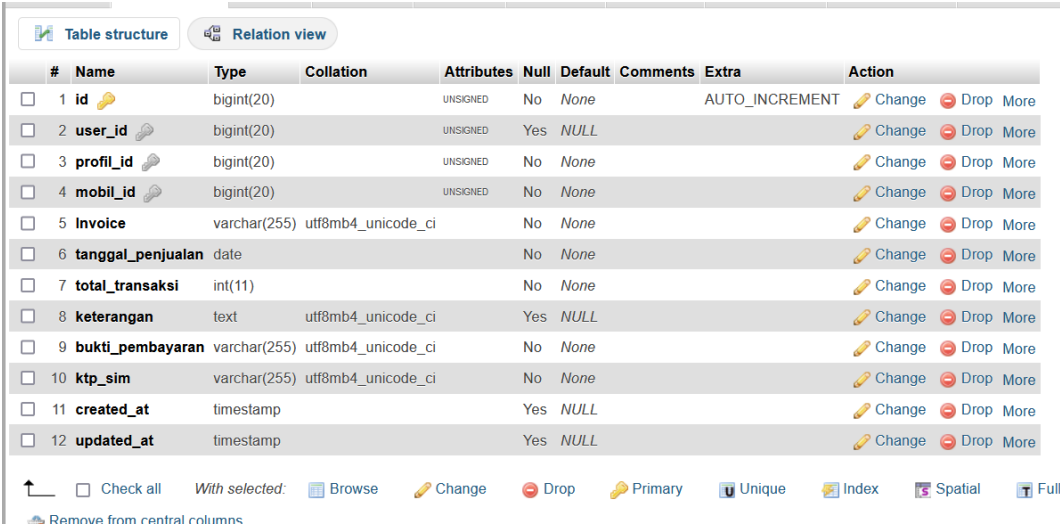

## **Gambar 5.37 Implementasi Tabel Data Penjualan**

Pada gambar 5.37 mengenai implementasi tabel data penjualan berfungsi untuk menyimpan *record* atau data terkait transaksi penjualan yang terjadi. Berdasarkan gambar diatas diperoleh informasi *primary key* berada pada kolom *id*, dan terdapat 3 *foreign* key pada tabel ini yaitu kolom *user\_id, profil\_id,* dan  *mobil\_id.*

# **5.4 PENGUJIAN UAT (USER ACCEPTANCE TEST)**

Pengujian UAT (*User Acceptance Test*) adalah pengujian ini berfungsi untuk mengkonfirmasi apakah sistem yang dirancang sudah sesuai dengan keperluan objek penelitian. Maka dari itu hasil pengujian UAT pada objek penelitian yang telah diteliti adalah sebagai berikut:

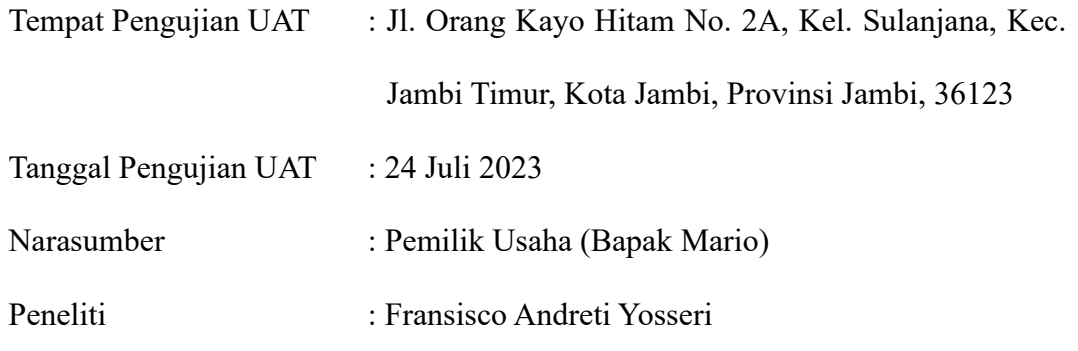

## **Keterangan:**

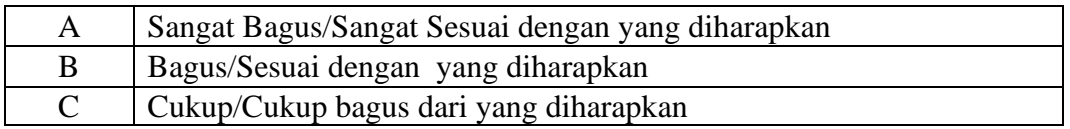

### **Tabel Pertanyaan:**

Petunjuk: Berikan tanda contreng pada tabel jawaban yang dipilih!

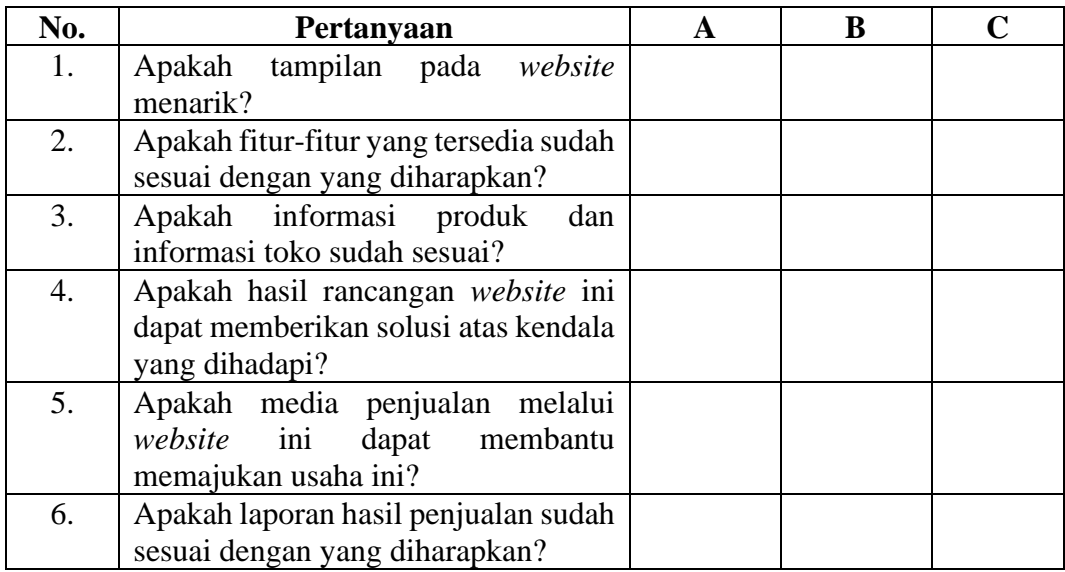

**Komentar dari Objek Penelitian:**

Jambi, 24 Juli 2023

Pemilik I.M Auto,

Mario